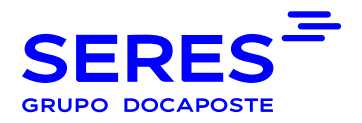

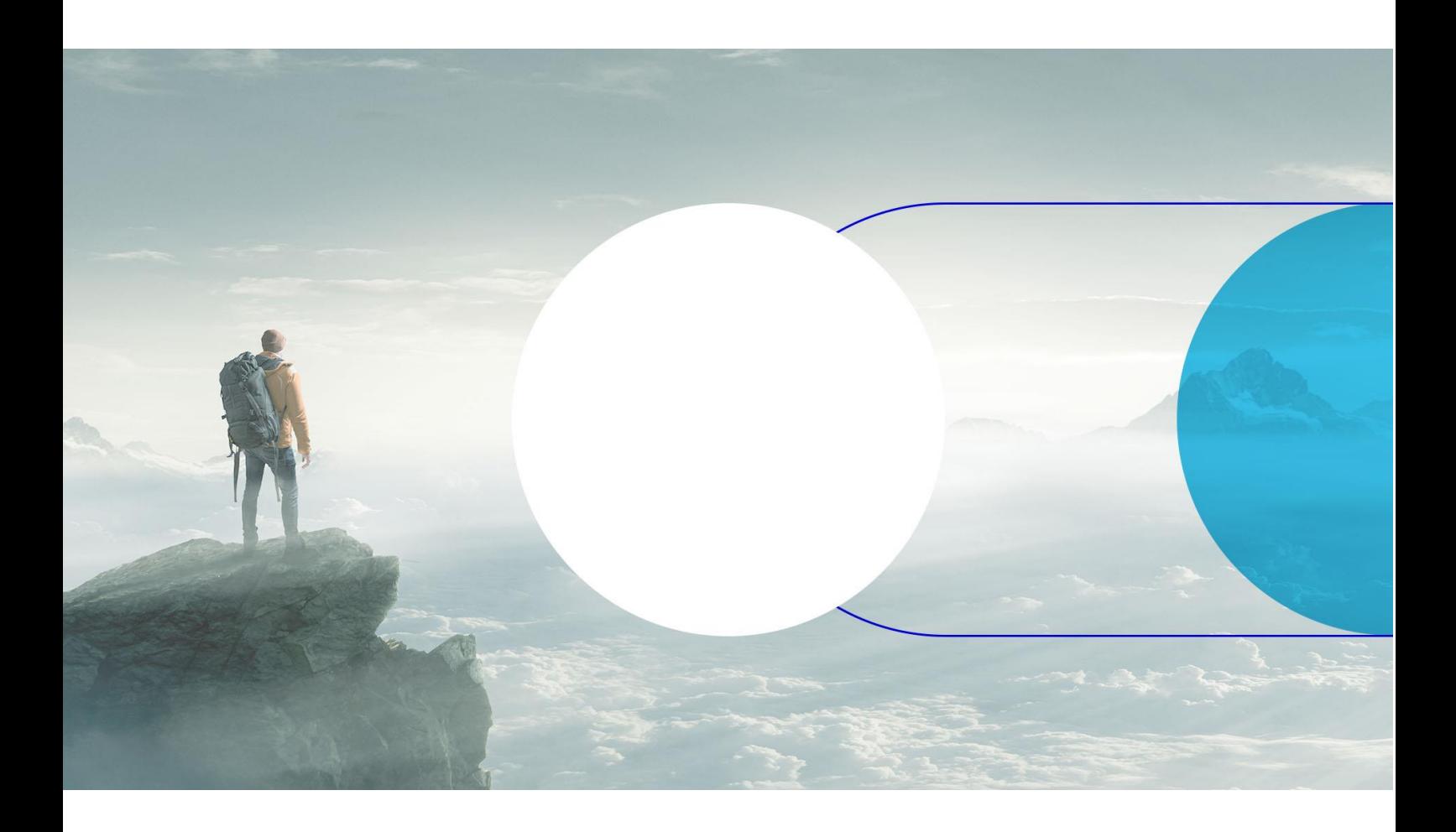

# CONNECT V 1 - MANUAL DO UTILIZADOR

# Ligar o Manual do Utilizador V1

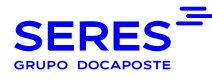

# **SÍNTESE**

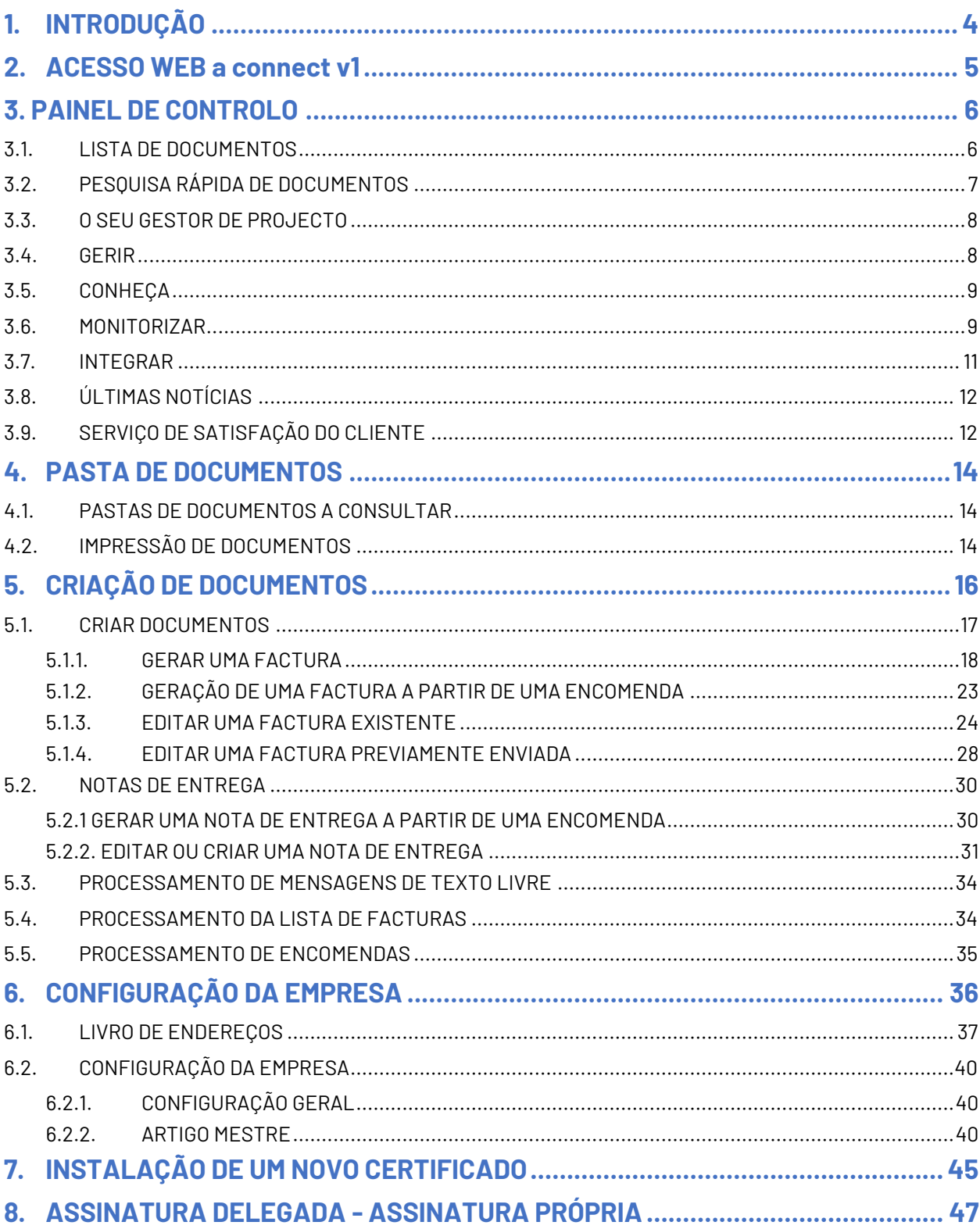

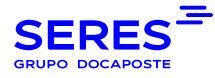

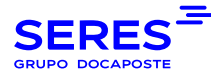

<span id="page-3-0"></span>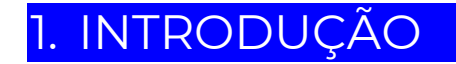

Este manual descreve os diferentes processos que são desencadeados, tanto na emissão como na recepção de documentos, a partir do seu produto CONNECT.

Connect é um sistema que permite a recepção e envio de documentos (ou mensagens), que podem ser processados manualmente através de diferentes "Data-Entry" (formulário para preencher dados), ou convertidos em outros tipos de documentos.

Há duas maneiras de criar um documento manualmente, ou de "raiz", onde é necessário introduzir toda a informação requerida pela mensagem, ou de outros documentos que tenham sido previamente recebidos. No segundo caso, só será necessário preencher os dados que não puderam ser obtidos a partir do documento original a partir do qual a nova mensagem foi gerada.

Poder-se-ia dizer que Connect V1 tem duas partes distintas. Por um lado, a parte de gestão documental que permite a manipulação manual de documentos, quer criando-os "a partir do zero" ou a partir de outro documento, e, por outro lado, o portal Web Seresnet encarregado de visualizar os documentos recebidos e enviados.

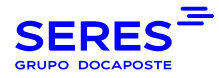

# <span id="page-4-0"></span>2. ACESSO WEB A CONNECT V1

Para aceder ao website Connect V1, vá para o seguinte endereço:

https://webconnect.seresnet.com e depois proceder a introduzir o

login e senha fornecidos.

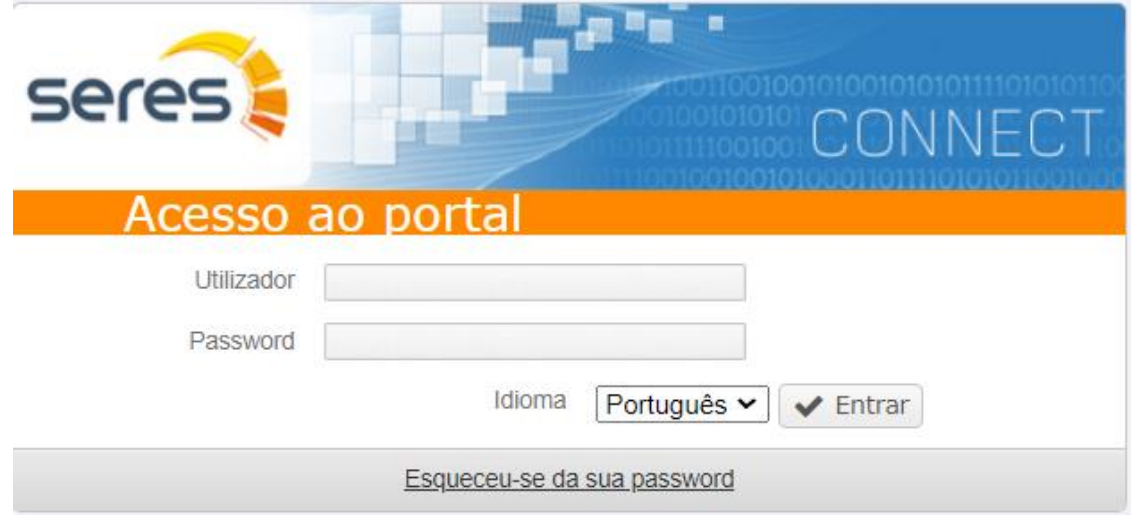

No caso não nos lembrarmos da nossa palavra-passe, clicaremos na opção

**Esqueceu [a sua palavra-passe](https://webconnect.seresnet.com/web/forgotPassword)**, indicaremos o Utilizador com o qual nos inscrevemos.

e clique em next. Dentro de alguns minutos, receberemos um

e-mail com os passos a efectuar.

No caso de não se lembrar do seu nome de utilizador, clicará no texto **[Esqueceu o nome de utilizador](https://webconnect.seresnet.com/web/forgotUser)** e aparecerão os meios de contacto com o nosso centro de apoio.

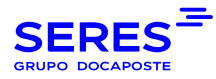

# <span id="page-5-0"></span>3. PAINEL DE CONTROLO

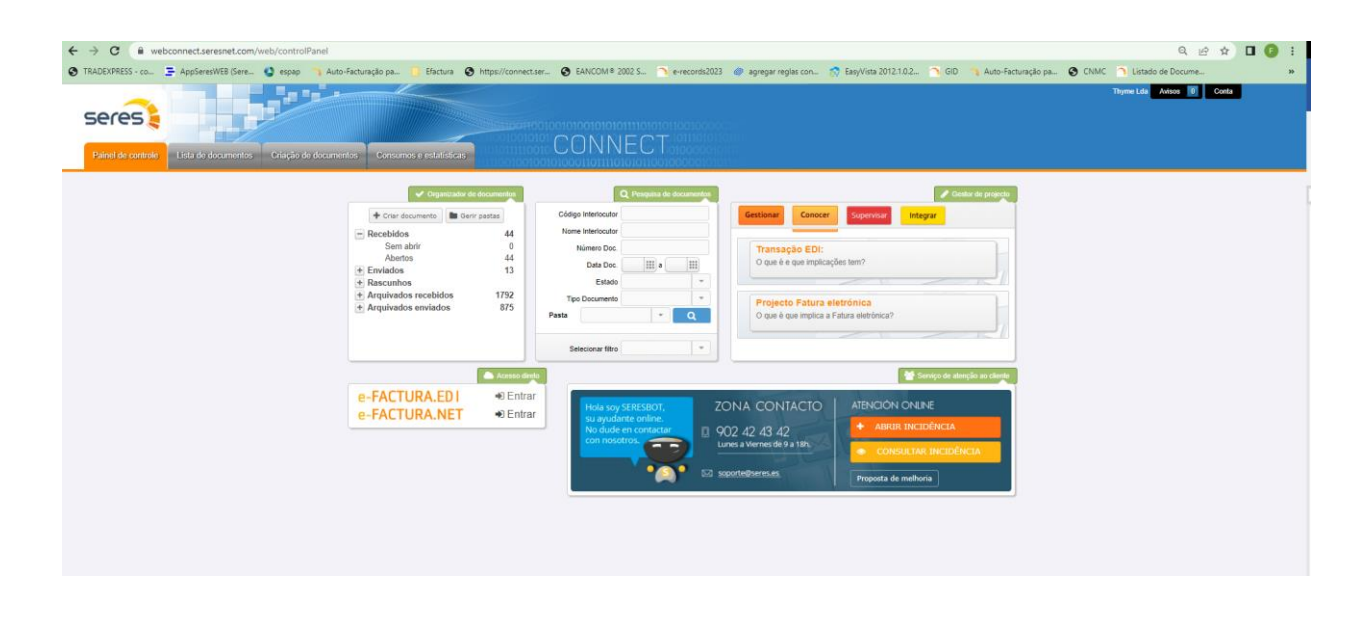

<span id="page-5-1"></span>Esta vista inclui o acesso à factura electrónica. Este acesso só aparece se esta opção estiver activada. Cada menu é detalhado abaixo. Para voltar a esta página, clicar em "**Painel de Controlo**".

### 3.1. LISTA DE DOCUMENTOS

A Lista de Documentos permite a exibição de um resumo dos documentos recebidos, enviados e rascunhos de documentos. As opções permitem-lhe gerar filtros para obter vistas pré-definidas das suas pesquisas mais comuns.

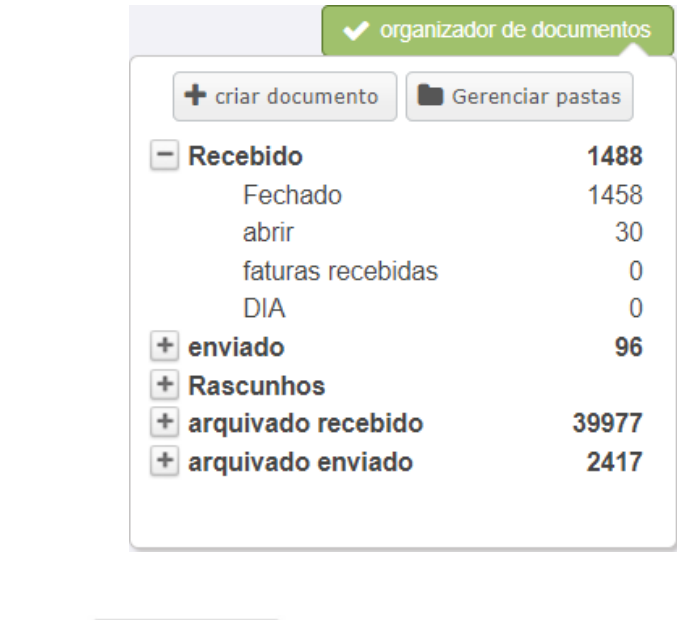

+ Crear Documento • Criar Documento

Apresenta a janela de selecção do destinatário e do tipo de documento.

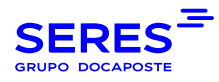

### criar documento

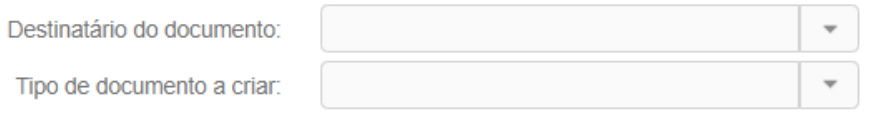

+ criar documento

É obrigatório determinar o Destinatário do documento antes de seleccionar o Tipo de documento a ser criado.

Gestión Carpetas • Gestão de pastas

Esta secção permite-lhe atribuir certos documentos a pastas específicas. Estas pastas podem ser alteradas e apagadas desde que tenham sido criadas por nós.

Assim, haverá dois tipos de pastas:

- As criadas pelo sistema, que não podem ser editadas ou alteradas.
- <span id="page-6-0"></span>Pastas criadas e geridas pelo utilizador.

## 3.2. PESQUISA RÁPIDA DE DOCUMENTOS

Esta opção facilita a pesquisa de documentos e o **armazenamento da pesquisa como um filtro para utilização posterior.** A gestão de filtros faz-se a partir do menu Conta>Gestão de filtros.

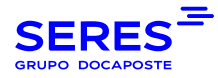

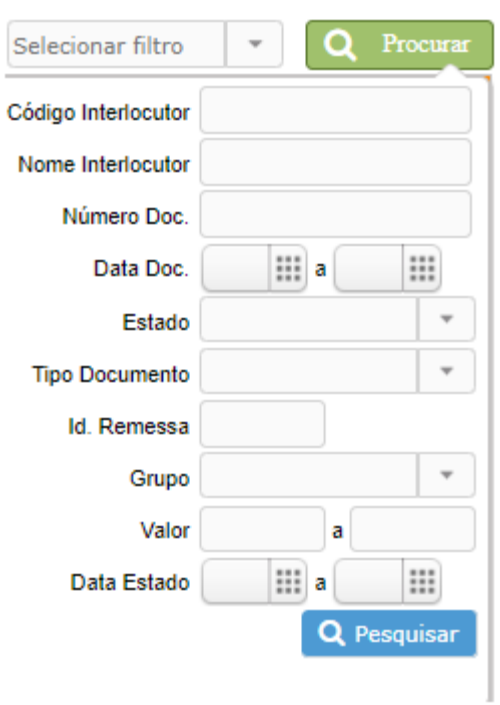

### <span id="page-7-0"></span>3.3. O SEU GESTOR DE PROJECTO

Esta funcionalidade permite o acesso a opções complementares, tais como informação relacionada com o sector, e está localizada dentro do painel de controlo.

Permite a passagem para os separadores Gerir, Conhecer, Monitorizar e Integrar.

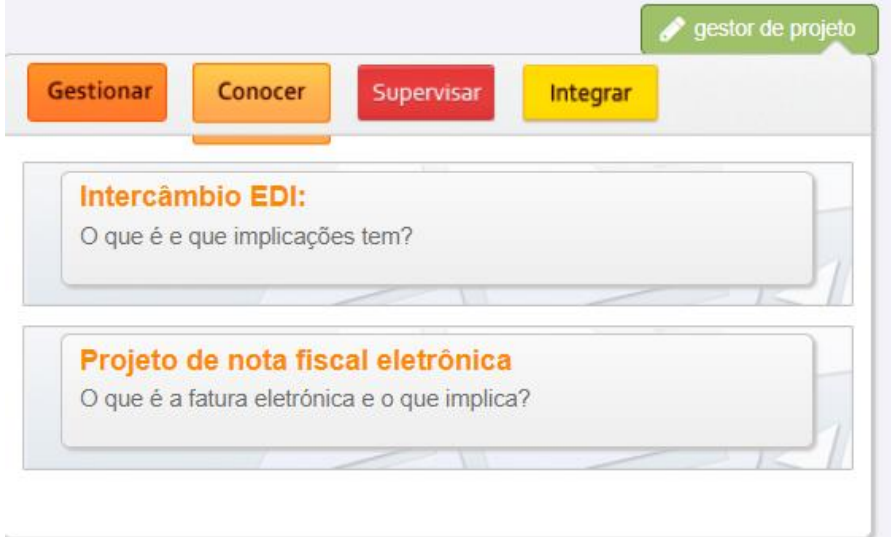

## <span id="page-7-1"></span>3.4. GERIR

Gere tanto o artigo mestre como a agenda de endereços.

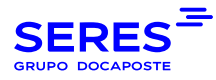

- Artigo mestre:
- − Estes são produtos referenciados e descritos na linha de troca (o catálogo de produtos ou serviços da sua empresa).
- Livro de endereços
- − Estes são os pontos operacionais dos clientes com os quais efectua troca, bem como os seus próprios clientes.

## <span id="page-8-0"></span>3.5. CONHEÇA

Informação relacionada com o sector.

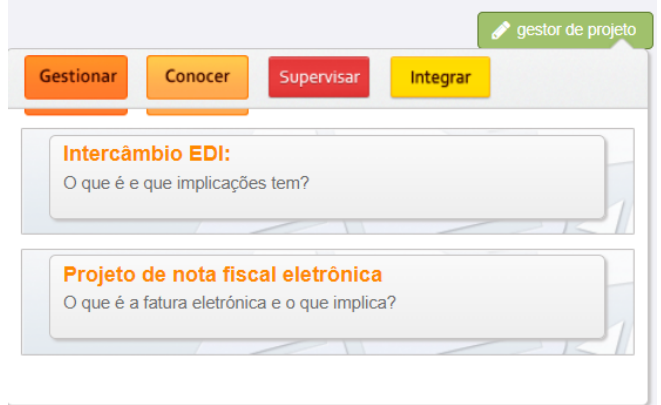

- Troca de EDI:
- − Definição e requisitos para a troca de EDI, bem como o ciclo logístico do mesmo.
- Projecto de Facturação Electrónica
- <span id="page-8-1"></span>− O que é a facturação electrónica e o que é que ela envolve?

### 3.6. MONITORIZAR

Ferramenta de monitorização da actividade de trocas focalizada na gestão e solução de erros.

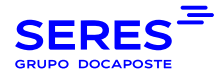

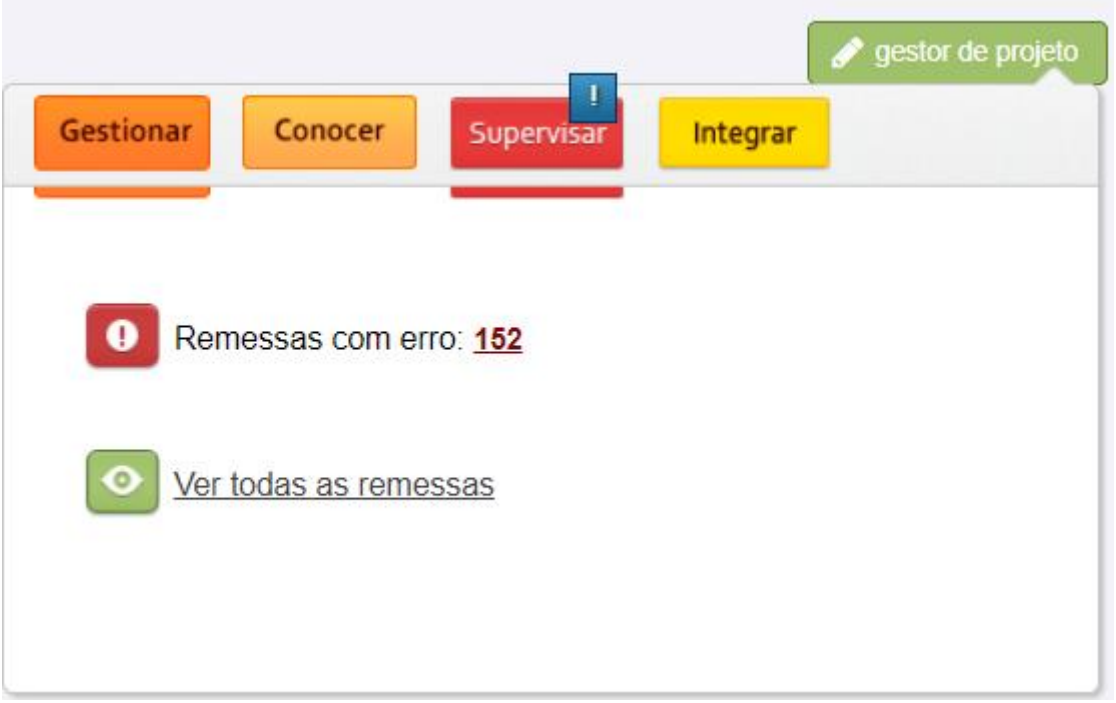

#### • Remessas por engano

− Apresenta a lista de remessas que estão em estado de erro e permite visualizar o Log ou o motivo do erro.

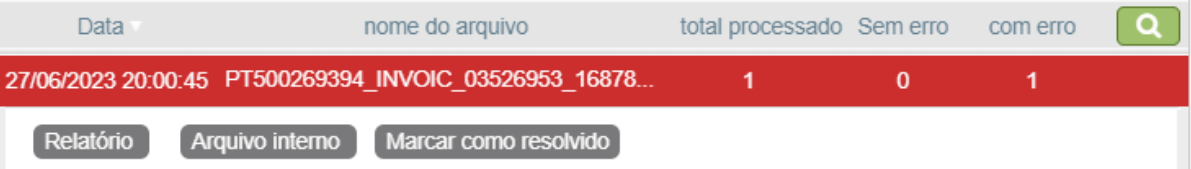

#### Câmbio MTT00025261480

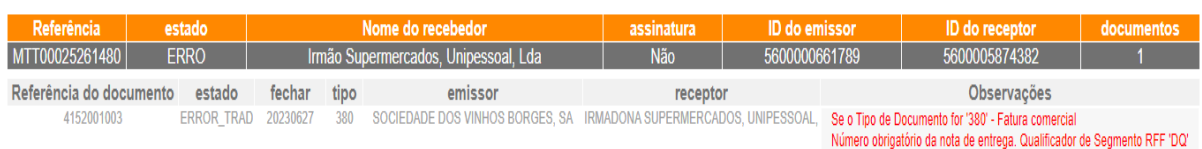

#### • Ver todos as remessas

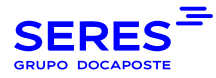

-Mostra a lista de remessas todas as remessas (tanto as processadas correctamente como as não processadas correctamente),

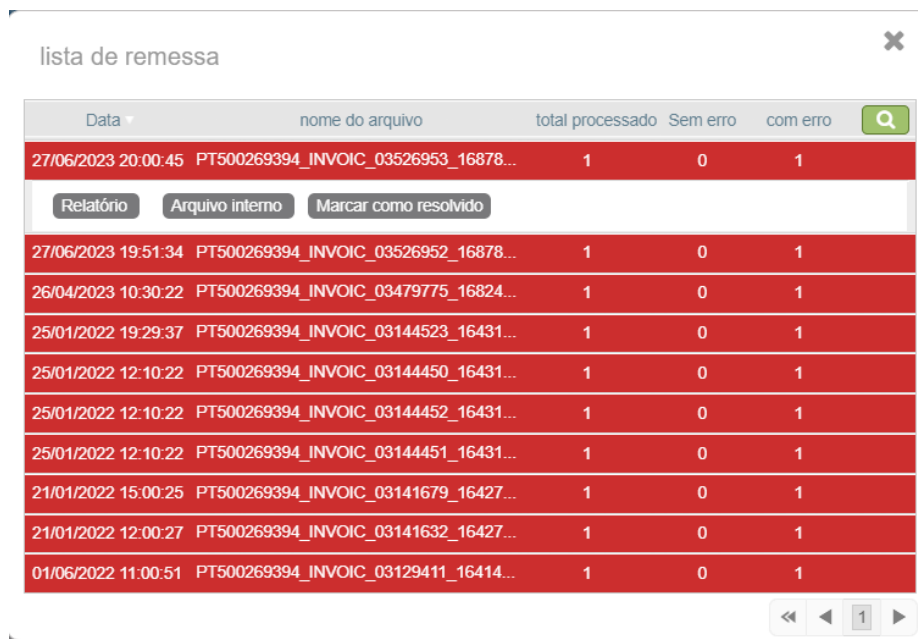

### <span id="page-10-0"></span>3.7. INTEGRAR

Gere e valida ficheiros das trocas.

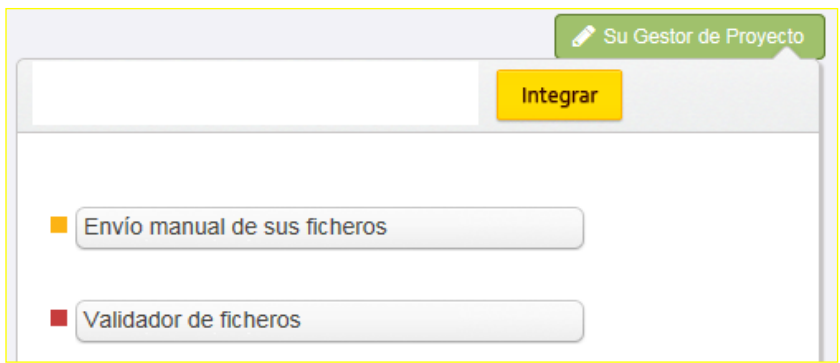

- Envio manual dos seus ficheiros
- − Permite-lhe enviar a troca uma vez seleccionado o tipo e formato do documento

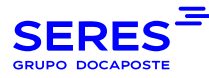

#### • Validador de ficheiros

− Permite que o ficheiro seja validado assim que a mensagem em questão (nota de entrega e factura) tenha sido seleccionada. Deve incluir o endereço de correio electrónico onde pretende receber o relatório de validação.

## <span id="page-11-0"></span>3.8. ÚLTIMAS NOTÍCIAS

Uma selecção das principais notícias do mundo da facturação electrónica.

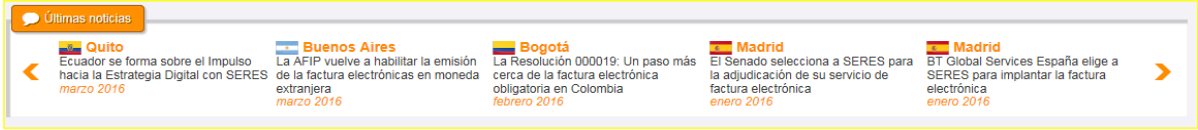

## <span id="page-11-1"></span>3.9. SERVIÇO DE SATISFAÇÃO DO CLIENTE

Portal de acesso à área de satisfação do cliente.

Canais de contacto:

- Telefone (910 053 425)
- e-mail (soporte@seres.es)
- Sítio Web: [https:/](https://www.groupseres.com/area-cliente)/www.groupseres.com/area-cliente
- Comunicar incidente: https://webconnect.seresnet.com/web/controlPanel
- − gera automaticamente um pedido ao serviço de Atendimento ao cliente Seres Ib.

O formulário gerado será pré-gravado com os dados do utilizador, a fim de acelerar a criação do pedido:

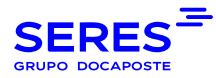

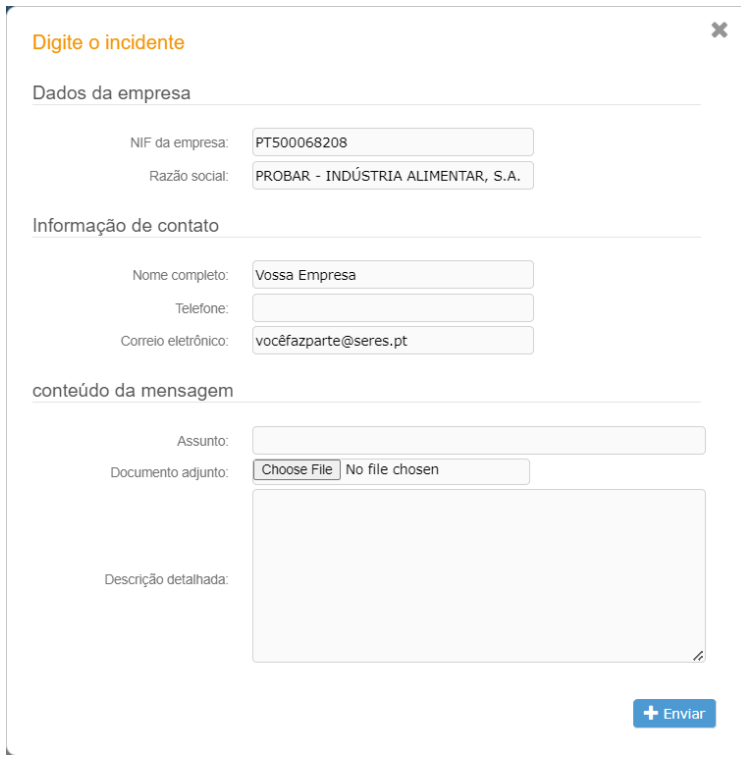

- Consultar ocurrência
- − Acesso aos pedidos criados pelo utilizador.

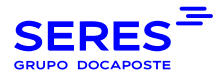

# <span id="page-13-0"></span>. PASTA DE DOCUMENTOS

Acesso à lista de documentos recebidos, enviados e rascunhos de documentos. Inclui também documentos arquivados.

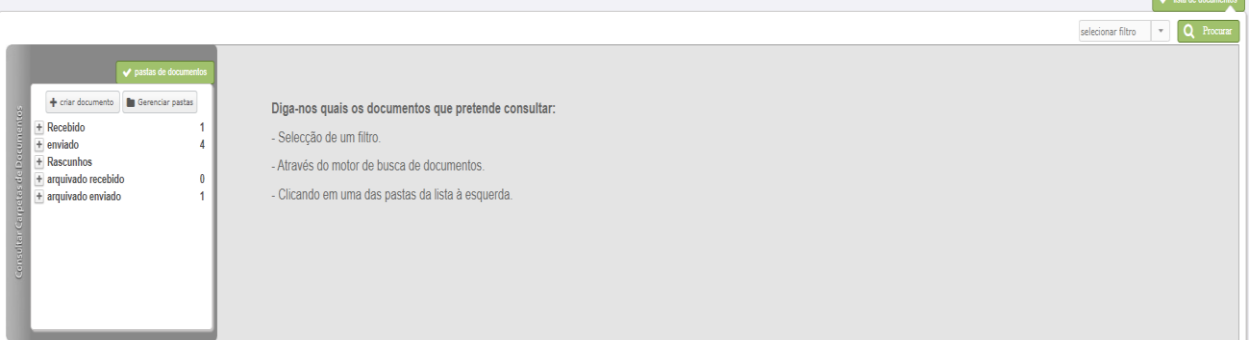

## <span id="page-13-1"></span>4.1. PASTAS DE DOCUMENTOS A CONSULTAR

Doc. Recebidos Todos os documentos recebidos.

- − Não aberto Todos os documentos recebidos não abertos.
- − Aberto Todos os documentos recebidos abertos.

Doc. Enviaudos Todos os documentos enviados.

- − Não aberto Por defeito os documentos enviados não abertos.
- − Aberto Por defeito, os documentos enviados não abertos.

Rascunhos Serão carregados todos os documentos que passarão a ser rascunhos.

- − Notas de entrega Por defeito, os rascunhos das notas de entrega carregadas.
- − Facturas Por defeito, os rascunhos das facturas carregados.
- − Rel. De Factura Por defeito os rascunhos de coacsu carregados.
- − Mensagens EDI Por defeito, os rascunhos de geral são carregados.

Doc. Arquivados - Todos os documentos com mais de 3 meses de permanência no Connect e que não foram apagados pelo utilizador, abrange os documentos enviados e recebidos.

## <span id="page-13-2"></span>4.2. IMPRESSÃO DE DOCUMENTOS

Para imprimir um documento, clique no documento em questão e escolha ● Ver documento

Uma vez aberto, basta clicar com o botão direito do rato e seleccionar a opção **Imprimir.** 

Para imprimir vários documentos, seleccione-os clicando na caixa de selecção e depois clique em A Impressão múltipla ▼

Após alguns segundos, esta mensagem aparecerá no ecrã:

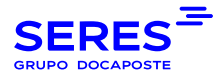

#### Su petición ha sido procesada correctamente.

Los documentos están siendo procesados. En breve estarán disponibles en el área de descargas.

Esta funcionalidade irá gerar tantos ficheiros PDF quantos os documentos que seleccionou para descarregar e imprimir.

 $\mathbf{x}$ 

Para aceder ao descarregamento destes ficheiros PDF, vá a **Conta> Area de Download.**

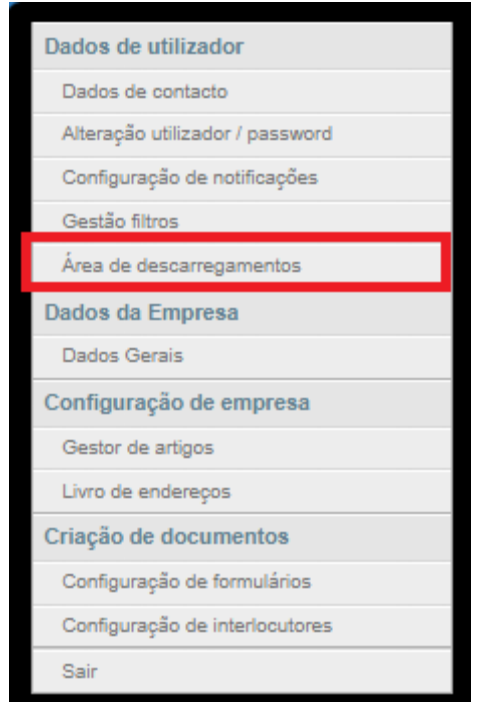

#### Um link para descarregar os ficheiros PDF gerados aparecerá na **Área de Download:**

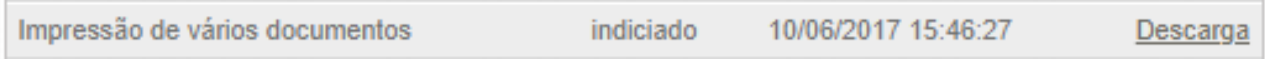

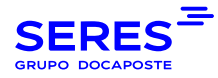

# <span id="page-15-0"></span>5. CRIAÇÃO DE DOCUMENTOS

#### Acesso aos documentos trocados pela empresa.

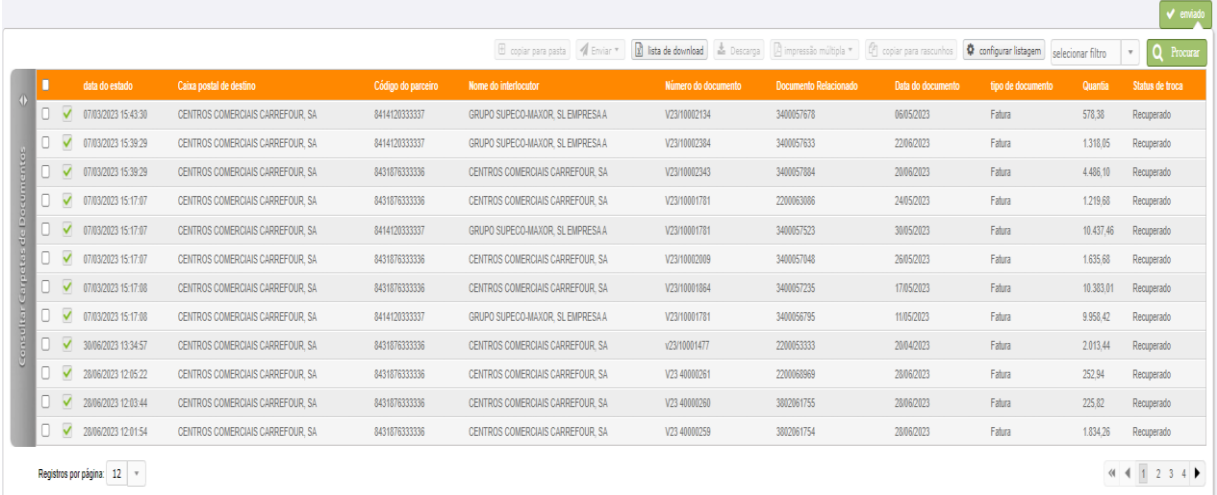

Para visualizar o documento nas versões XML (view document) e Edifact (Download do original), o check marcado com um sinal verde deve ser seleccionado previamente com um clique do rato.

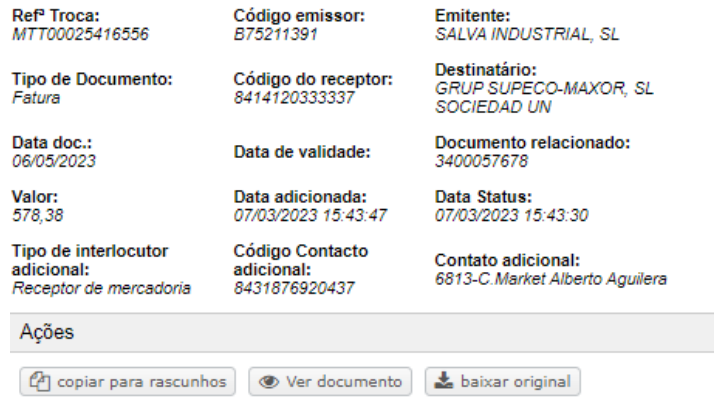

Existe também a opção de visualizar em formato PDF as etiquetas geradas a partir das notas de entrega enviadas (estas devem ser contratadas).

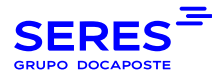

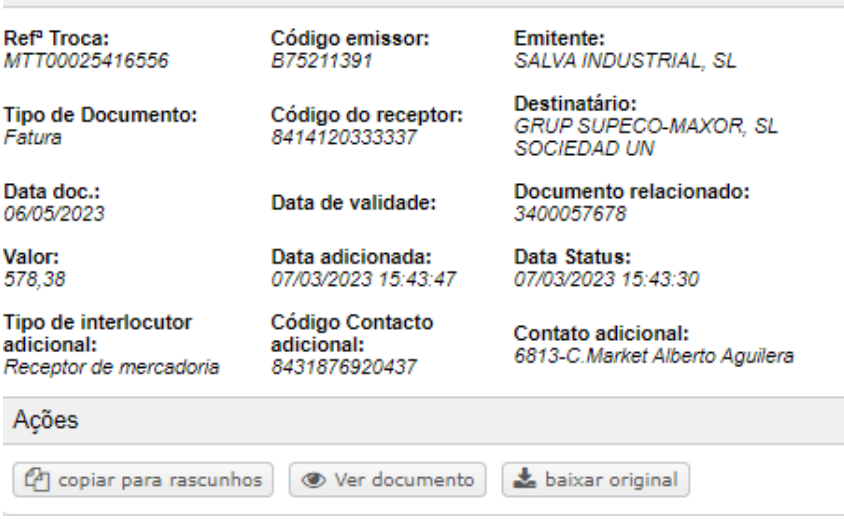

No caso de uma remessa conter erros, a razão do erro pode ser visualizada seleccionando a opção **Ver erros:**

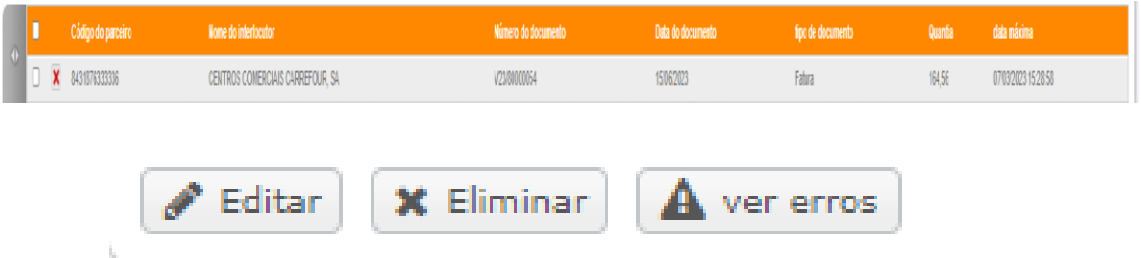

O motivo do erro pode ser visto em **Lista de erros**,

#### Lista de erros

Os seguintes erros foram encontrados no documento:

· Imposto de nível de linha obrigatório. Qualificador de Segmento de TAX '7'

A **Pesquisa Rápida** permite-lhe restringir uma pesquisa através de uma série de critérios. Estes critérios podem ser recolhidos num filtro que nos permite localizar rapidamente um documento sem ter de gerar novamente os critérios de pesquisa. Os filtros são geridos a partir do menu superior "**Conta"** na opção **[Gerir](http://192.168.100.182:8090/connect/web/controlPanel)  [Filtros.](http://192.168.100.182:8090/connect/web/controlPanel)**

### <span id="page-16-0"></span>5.1. CRIAR DOCUMENTOS

×

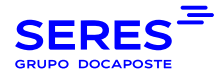

O menu Criar Documento está disponível na barra desdobrável do lado esquerdo do separador Criação de Documento.

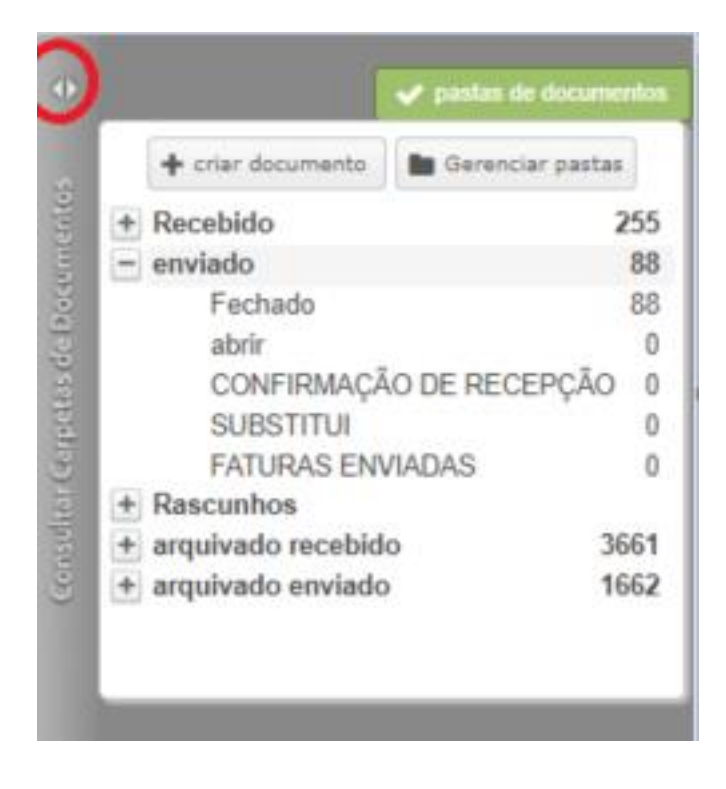

Para criar um documento, é imprescindível seleccionar primeiro o destinatário do documento, e depois o tipo de documento a ser criado:

c

#### criar documento

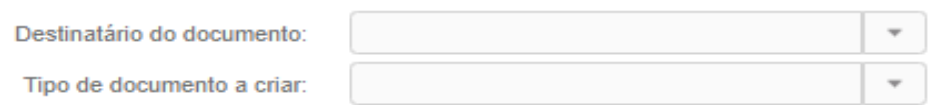

 $+$  criar documento

×

### 5.1.1. GERAR UMA FACTURA

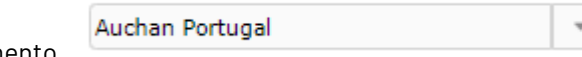

<span id="page-17-0"></span>Criar Docume

Apresenta a janela de selecção do destinatário e do tipo de documento.

Neste caso, o tipo de documento é **Factura:**

Será aberto um formulário para preencher a nova factura.

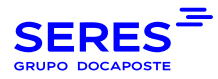

#### Os campos obrigatórios da **identificação da factura** são:

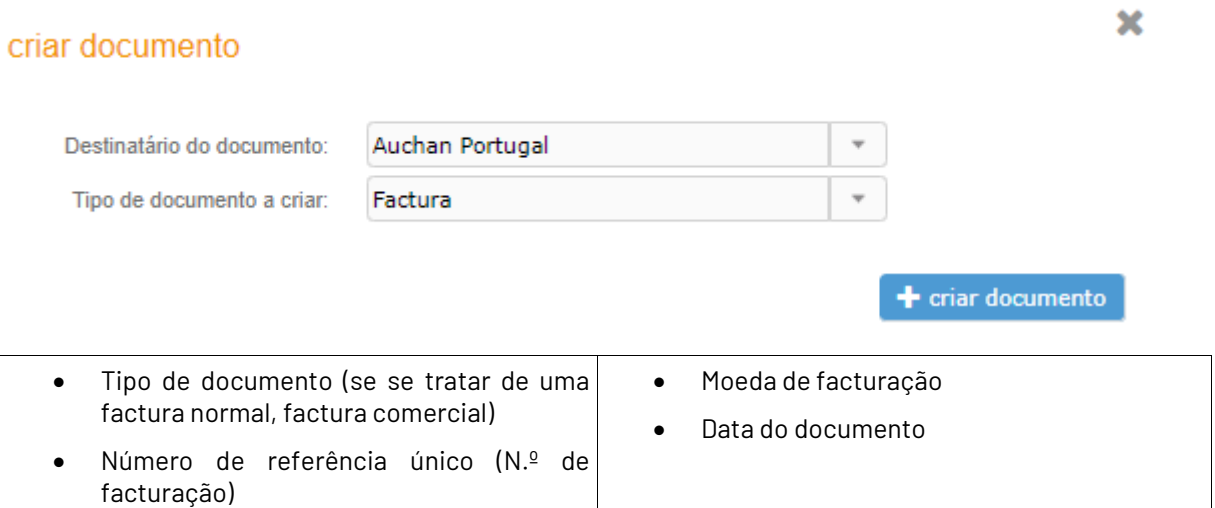

#### Os campos obrigatórios das **Referências** são:

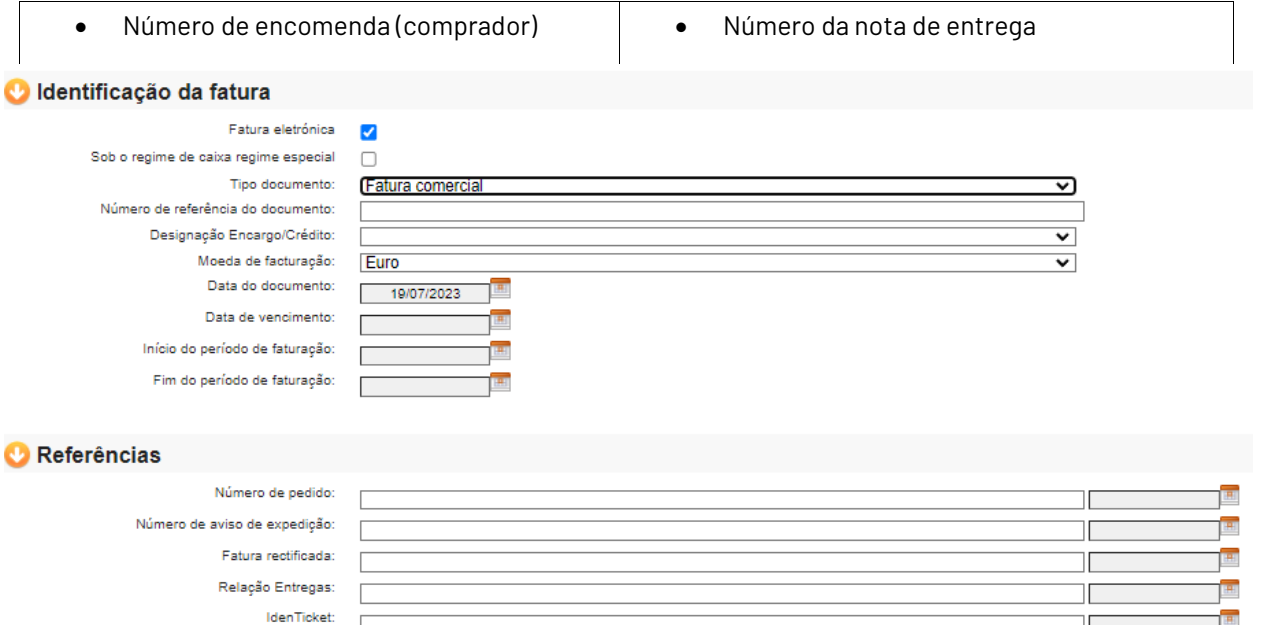

Os campos obrigatórios dos **Parceiros** são:

- A quem se factura
- Comprador
- Receptor de mercadorias
- Quem factura
- Fornecedor
- Pagador
- Caixa de correio de destino

Os separadores marcados a cinzento são preenchidos com os pontos operacionais da estrutura administrativa do cliente (Carrefour, Alcampo...).

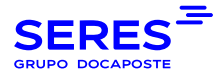

Os separadores marcados a laranja são os dados fiscais da sua empresa (marcados por defeito).

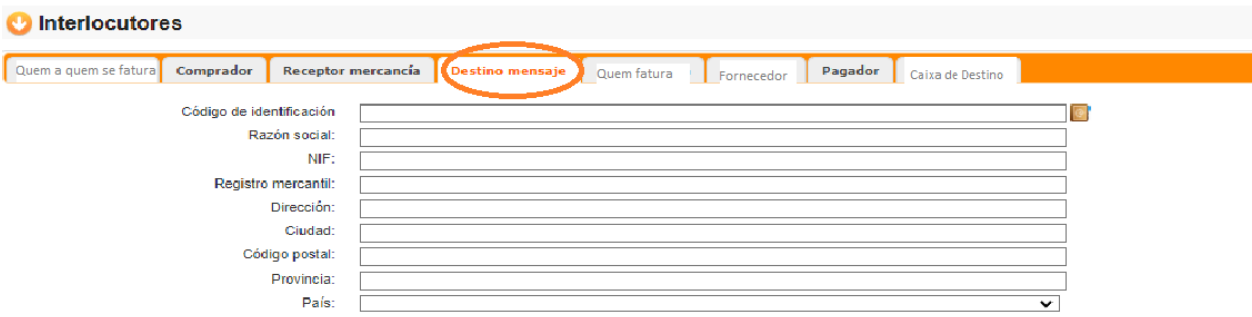

Há duas maneiras de preencher os dados dos separadores:

− Pesquisa por ponto operacional*:*

Introduza o Ponto no campo do código de identificação e clique no Livro de Endereços (quadrado laranja com @).

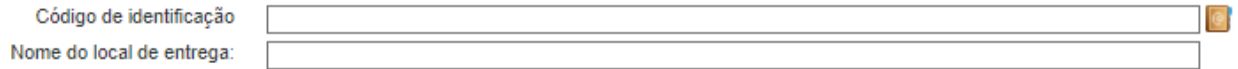

Após o que aparecerá uma mensagem indicando que o parceiro foi criado e que, se desejar importar os dados, quando os aceitar, os dados serão completados automaticamente.

− Pesquisa por nome:

 $\bullet$ 

Se não tiver o código de identificação, pode procurá-lo clicando directamente no Livro de Endereços.

Clicando no livro de endereços abrirá uma nova janela que lhe permite pesquisar por Nome da Empresa, para o qual deve introduzir o nome entre asteriscos e seleccionar o botão **Aplicar.**

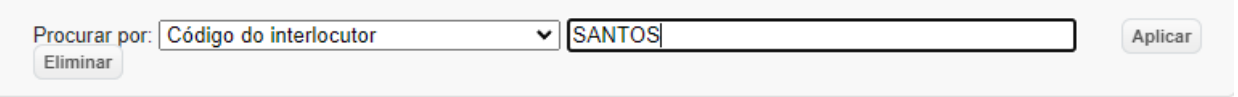

Todos os interlocutores que contiverem essa palavra aparecerão. Seleccionando o que deseja seleccionar e clicando em **Load Partner, serão** carregadas as informações associadas ao ponto operacional.

Para introduzir os itens na linha, seleccionar o botão "Adicionar detalhe" do lado direito na secção Detalhe, após o que será exibido um novo ecrã no qual, ao seleccionar a partir do livro de endereços, terá acesso aos itens previamente criados no "Item Master" (de Account/Company Settings/Item Master).

Pesquisa rápida

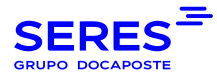

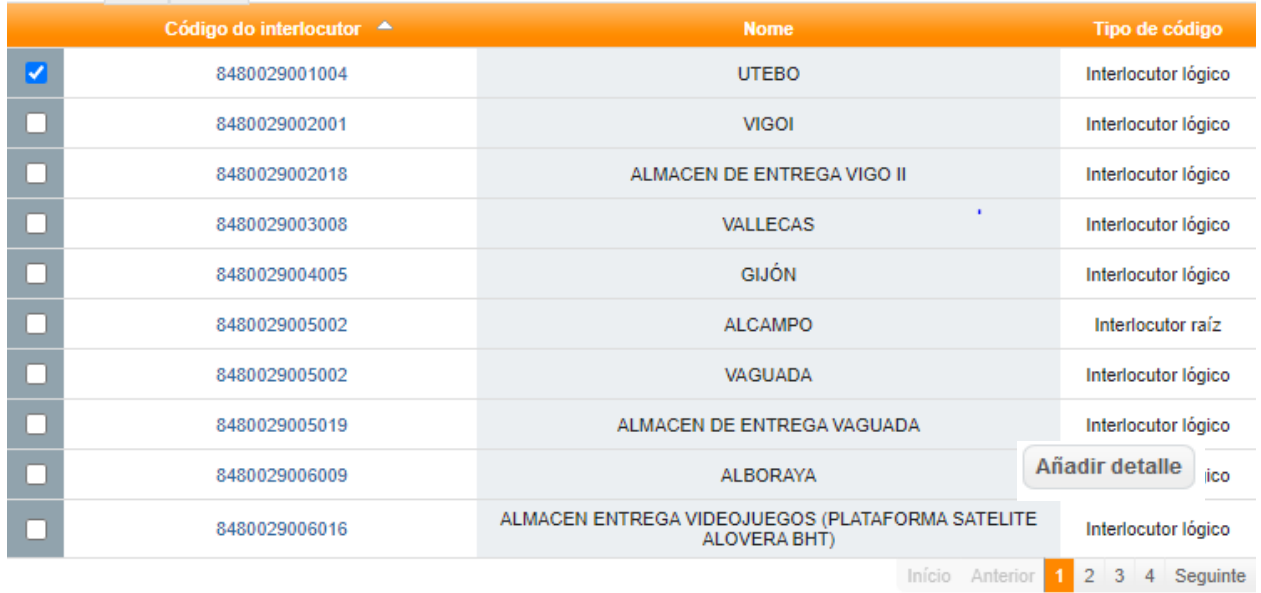

#### Carregar interlocutor

Após o carregamento do artigo, devemos preencher as informações necessárias em cada caso, de acordo com os requisitos do destinatário da factura.

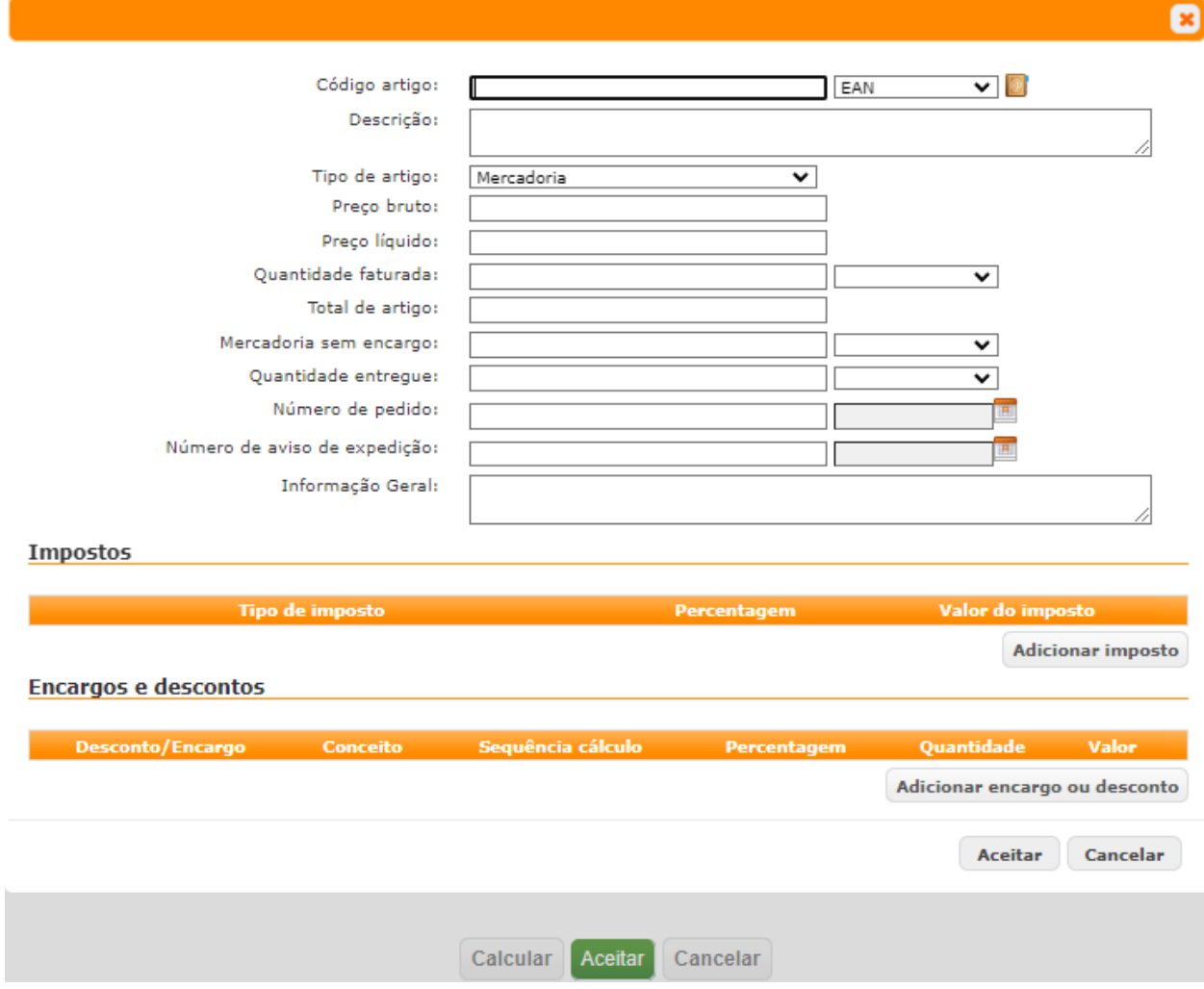

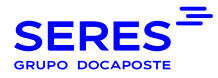

Para adicionar o imposto, devemos seleccionar "Adicionar imposto", escolher o tipo de imposto no primeiro menu desdobrável e indicar a percentagem ou montante do imposto, conforme o caso.

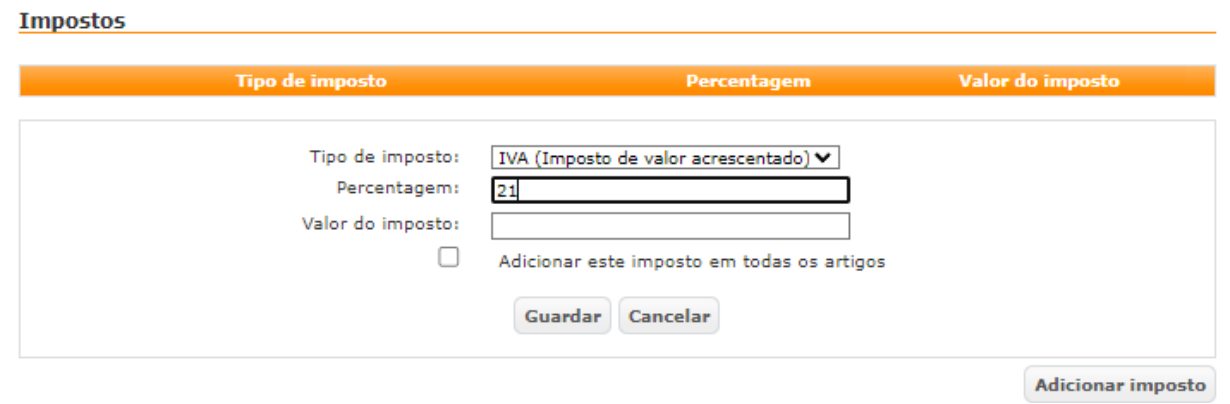

Após preencher as informações fiscais, as informações fiscais devem ser guardadas, seleccionando o botão "guardar".

No caso de ser necessário adicionar um débito ou desconto adicional, on line tem um botão "Adicionar débito ou desconto", seleccionando o conceito a ser adicionado (desconto ou débito) e um valor do menu desdobrável "conceito".

Depois de verificarmos se a informação associada ao artigo está completa, seleccionamos o botão "Accept" (Aceitar).

Se desejar alterar ou apagar a linha criada, existe um ícone "Apagar" ou "Editar" à direita, dependendo do caso.

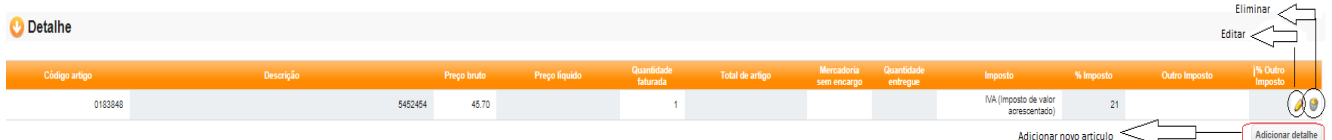

Finalmente, para calcular os totais da factura, clicar em **Calcular** *e*, se os valores estiverem correctos, clicar em **Aceitar.**

Depois de aceitar, seleccionar a factura e escolher a opção "Enviar rascunho".

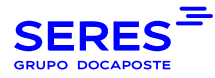

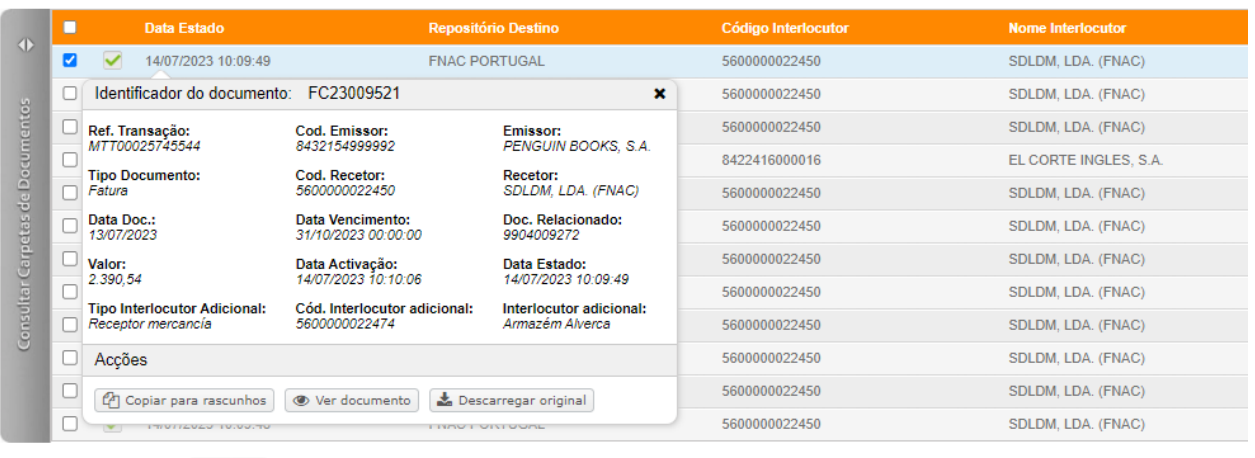

<span id="page-22-0"></span>Registros por página: 12 -

### 5.1.2. GERAÇÃO DE UMA FACTURA A PARTIR DE UMA ENCOMENDA

O primeiro passo consiste em listar apenas as encomendas da Lista de Documentos.

- Lista de documentos Documentos recebidos
- Pesquisa rápida de documentos
- Tipo de documento: Encomenda

A lista de encomendas aparecerá na nossa caixa de encomendas recebidas.

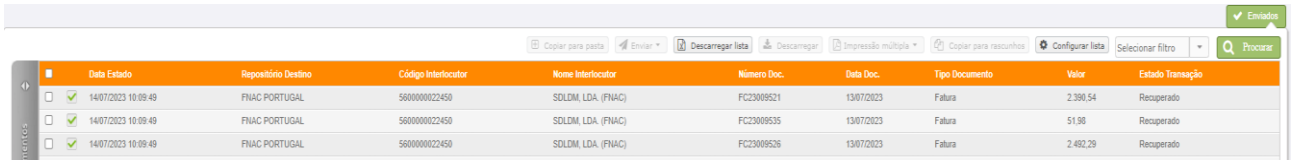

Ao seleccionar o documento e clicar (clique esquerdo) na opção **Converter em Factura, a factura será**  gerada "arrastando" as informações úteis contidas na encomenda.

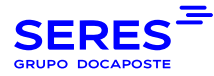

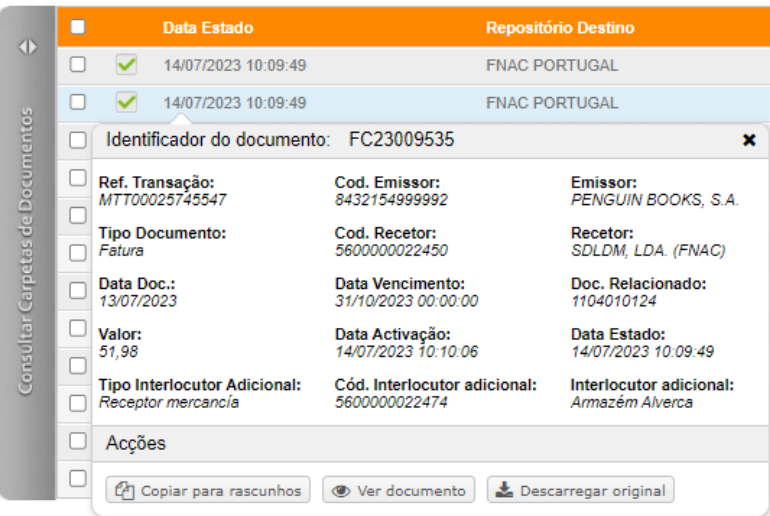

<span id="page-23-0"></span>Mostrar-se-á a mensagem "O seu pedido foi processado com sucesso". A factura gerada pode ser encontrada no menu **Lista de Documentos** / **Rascunhos**.

### 5.1.3. EDITAR UMA FACTURA EXISTENTE

Uma vez convertida a encomenda/ confirmação da entrega numa factura, esta pode ser acedida a partir da **Criação de Documentos**, abrindo a factura na opção **Editar.** Um novo documento também pode ser acedido a partir da **Lista de Documentos** - **Rascunhos**.

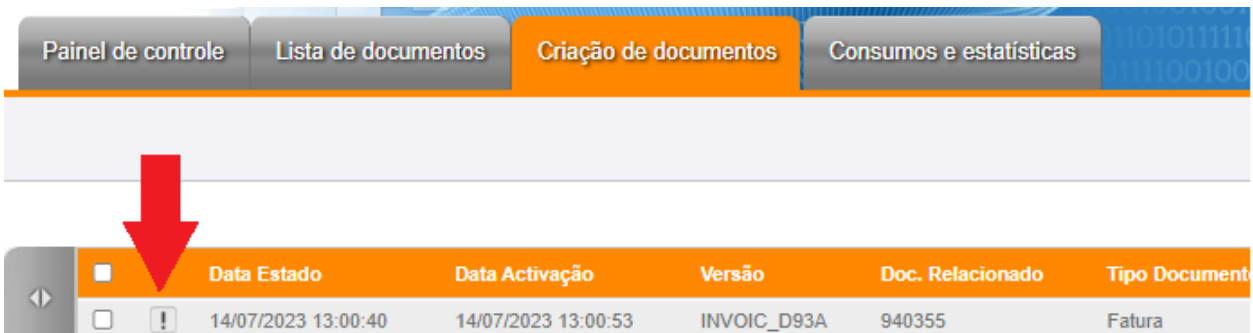

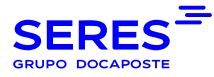

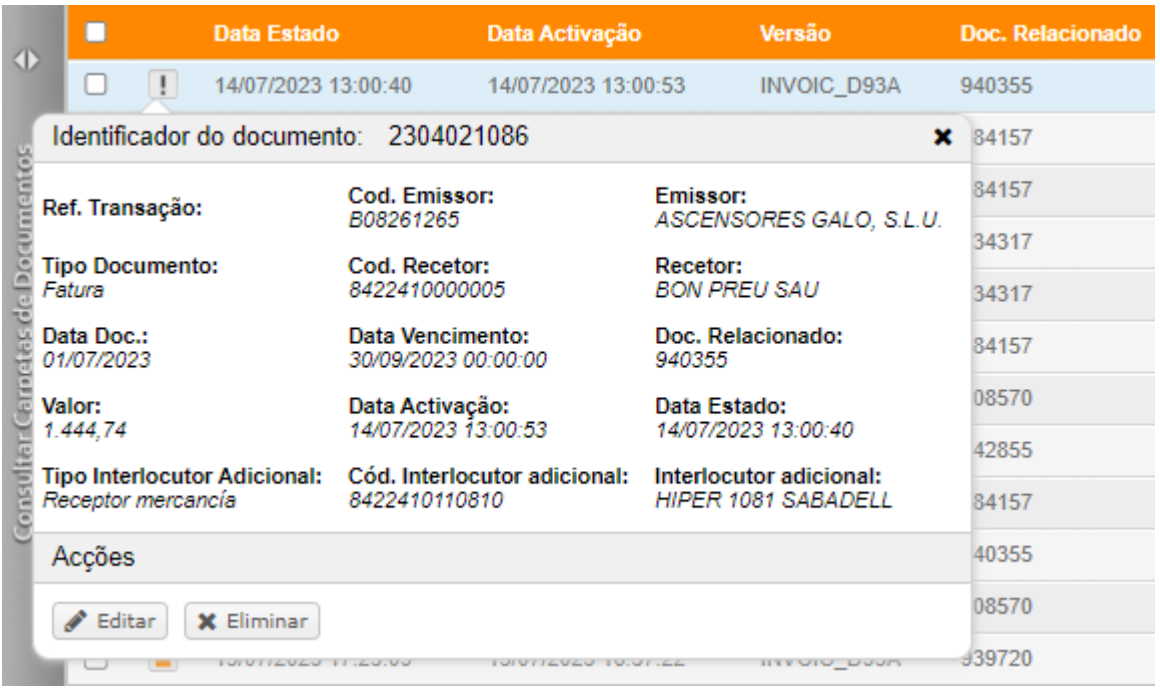

Os dados obrigatórios no cabeçalho da factura são:

- 1. número de referência único (número da factura)
- 2. tipo de documento,
- 3. moeda
- 4. data do documento
- 5. número de encomenda

No caso de uma factura confeccionada a partir de uma encomenda ou de uma confirmação de entrega, apenas será necessário preencher o número de referência único em "Identificação da factura", a menos que o destinatário da factura indique o contrário.

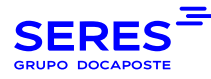

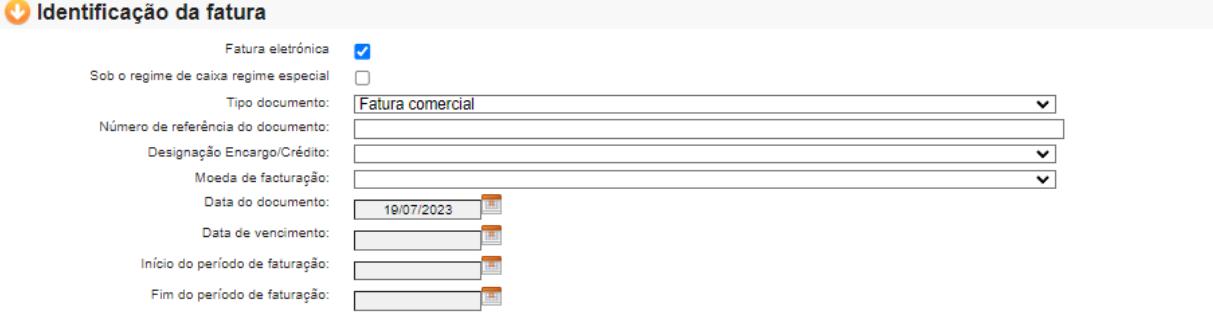

#### **O** Referências

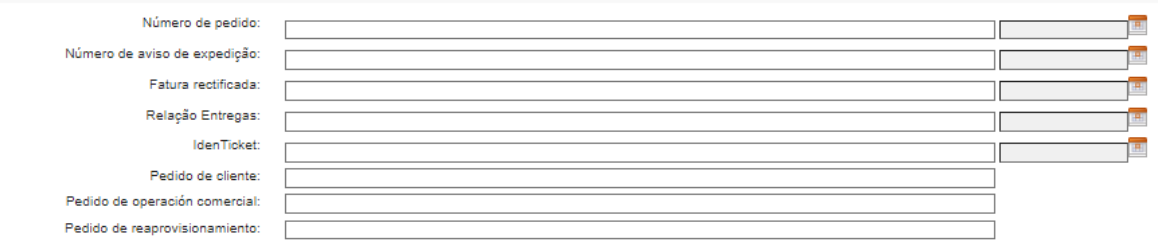

Pode também ser preenchido com informações adicionais, embora estes não sejam campos obrigatórios.

#### **O** Interlocutores

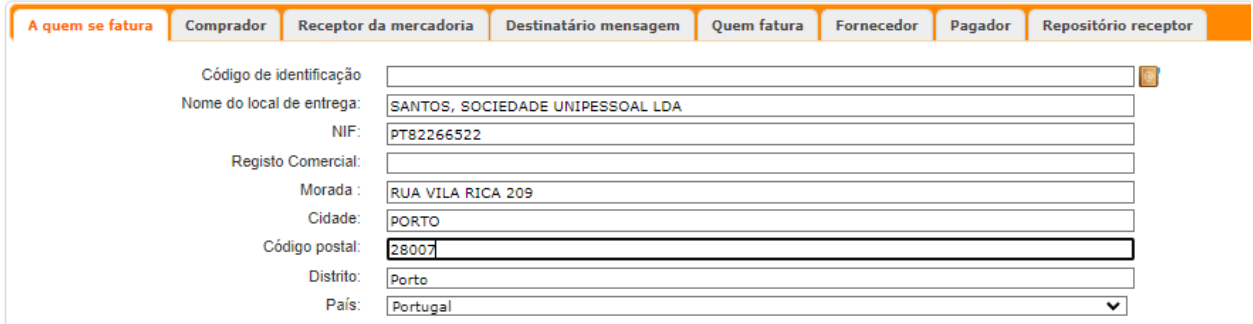

A secção de parceiros deve ser preenchida com os códigos de identificação necessários de acordo com a estrutura administrativa fornecida pelo destinatário da factura. Se for uma factura criada a partir de um documento anterior (confirmação de entrega ou encomenda), os parceiros serão preenchidos com as informações capturadas a partir desse documento. O separador "Destino da mensagem" não tem de ser preenchido.

No caso de uma factura gerada a partir de "0", após introduzir o código apropriado no campo "código de identificação", o livro de endereços deve ser seleccionado para que os dados associados a este código sejam exportados da base de dados. Se esta exportação não tiver lugar, pode ser porque o código introduzido não está registado.

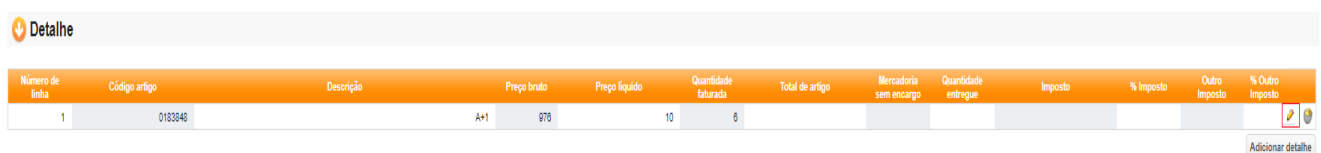

**Detalhes**: Esta secção mostra os artigos indicados na encomenda. Ao clicar no ícone pode editar a linha e completar ou alterar os dados iniciais.

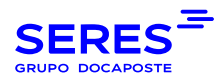

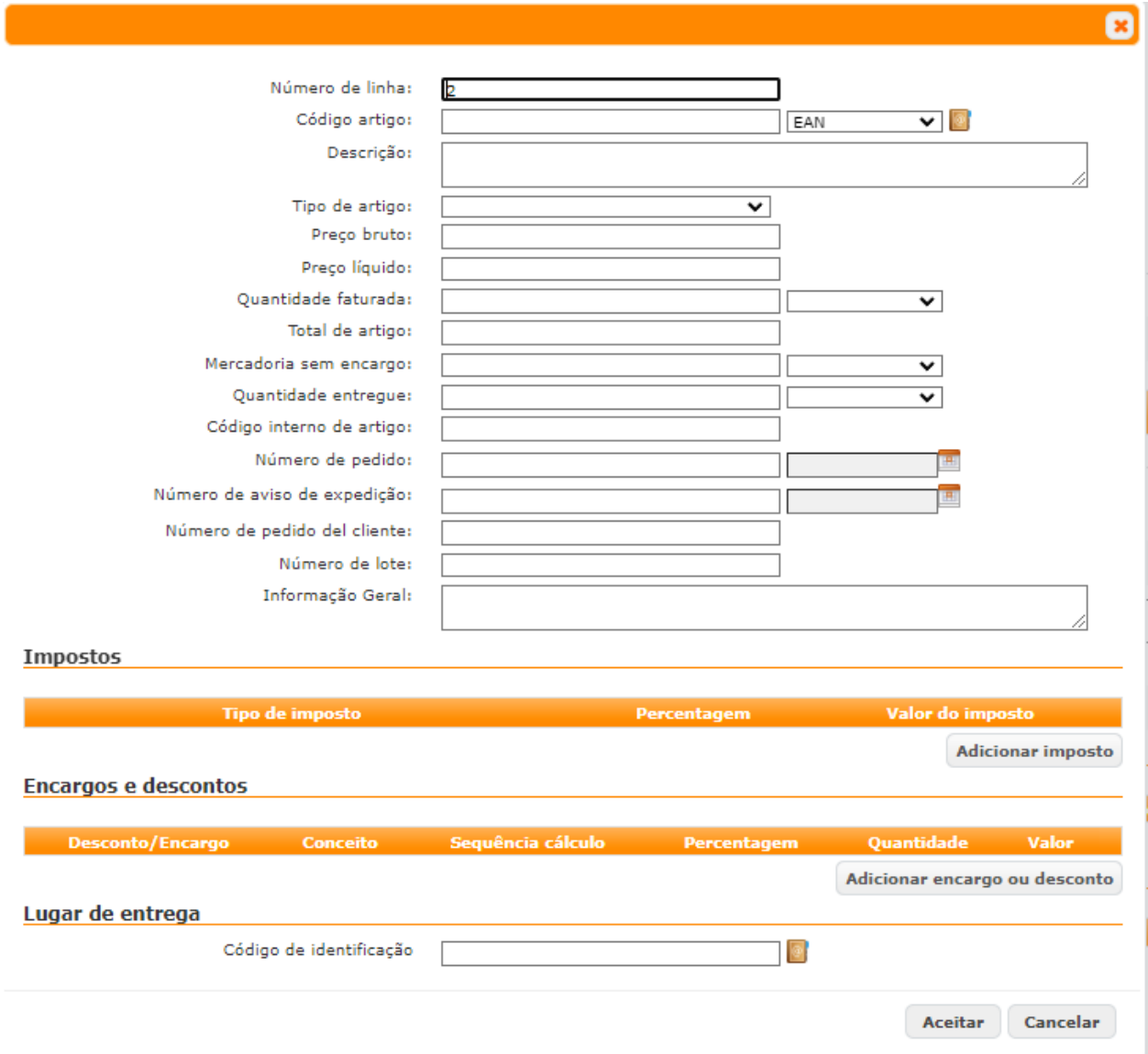

Se clicar no quadrado laranja na linha de código do item, pode seleccionar o item que criou anteriormente e os campos indicados serão preenchidos.

Nesta janela os dados obrigatórios são o código do item, descrição, no tipo de item normalmente coloca-se mercadoria, preço líquido, quantidade facturada e a unidade de medida da mercadoria facturada no desdobrável que se encontra à direita da quantidade facturada. Não é necessário introduzir o montante total da linha, uma vez que este é automaticamente comunicado com os montantes totais.

É possível que o distribuidor possa solicitar que haja dados nas linhas que não podem ser modificados e que sejam indicados na factura tal e como aparecem na encomenda, pelo que não será impossível editar estes dados na nossa aplicação.

(Este é o caso, por exemplo, no cenário dos Serviços Gerais Carrefour).

Para finalizar a criação da factura, clicar no botão **Calcular.**

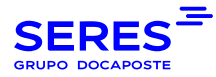

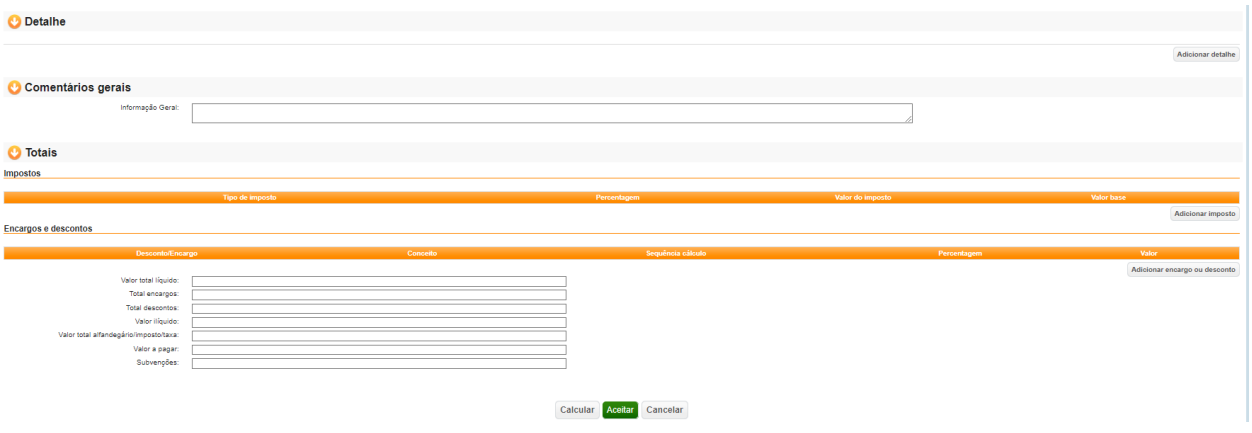

Ao premir **OK**, volta-se à lista de facturas.

Para garantir que a factura está correcta, podemos clicar no botão **Validar Documento.**

Se a factura tiver alguma ocurrência, permanecerá em estado de erro. Ao clicar sobre o erro, aparecerá uma nova janela com uma descrição do erro.

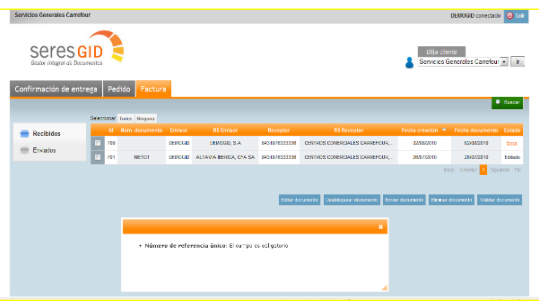

Se a factura estiver correcta, podemos proceder ao seu envio. Seleccionar a factura e clicar na opção **Enviar.** 

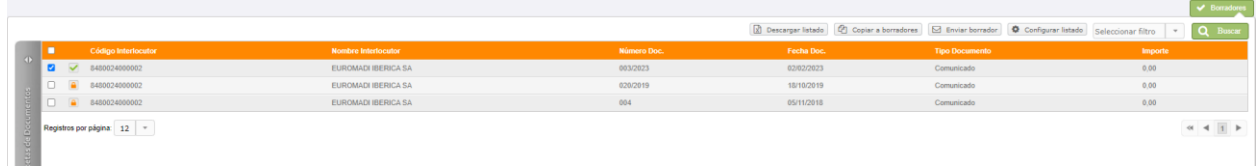

<span id="page-27-0"></span>Nesta altura, a factura aparecerá na lista de Documentos Enviados não abertos.

### 5.1.4. EDITAR UMA FACTURA PREVIAMENTE ENVIADA

A fim de editar uma factura previamente enviada, tem de ir à lista de Documentos Enviados.

- Lista de documentos
- [Documentos Enviados.](http://192.168.100.182:8090/connect/web/documentList?inputFolder.idFolder=SEND)

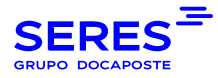

- O ícone verde aparece no lado direito do ecrã.

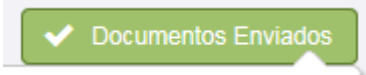

Abra a factura que deseja voltar a enviar e escolha a opção **Copiar para rascunhos**, a fim de editá-la e enviála novamente.

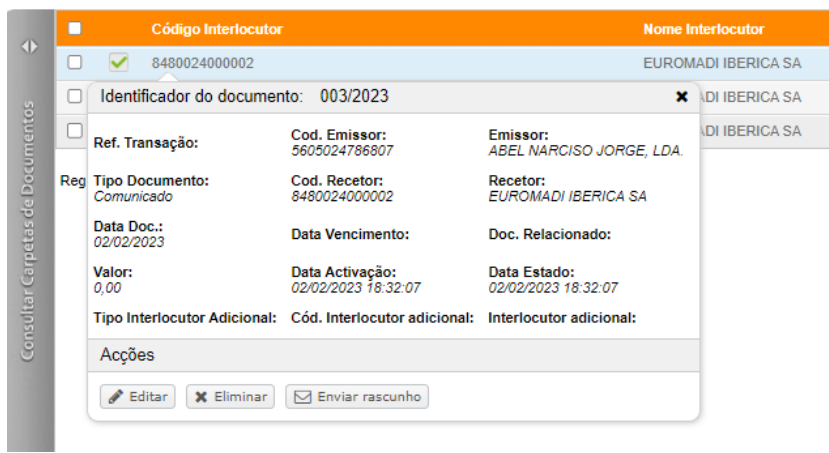

A mensagem "A cópia do documento está em curso. Em breve estará disponível no separador de criação de documentos".

Vá a "**Criação de Documentos**" e a factura aparecerá em rascunhos.

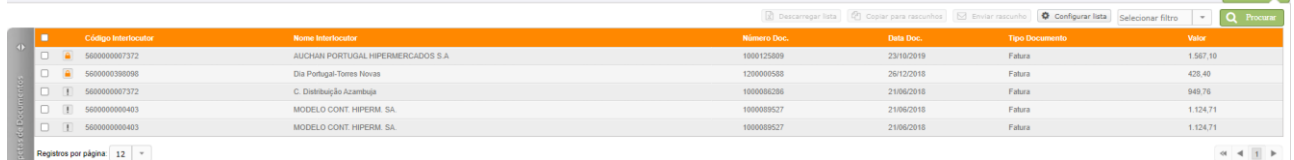

Se o envelope de facturação for seleccionado, permitirá que a **factura seja editada** para o posterior envio de acordo com o procedimento descrito acima,0

 $\blacktriangleright$  Rascunhos

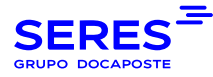

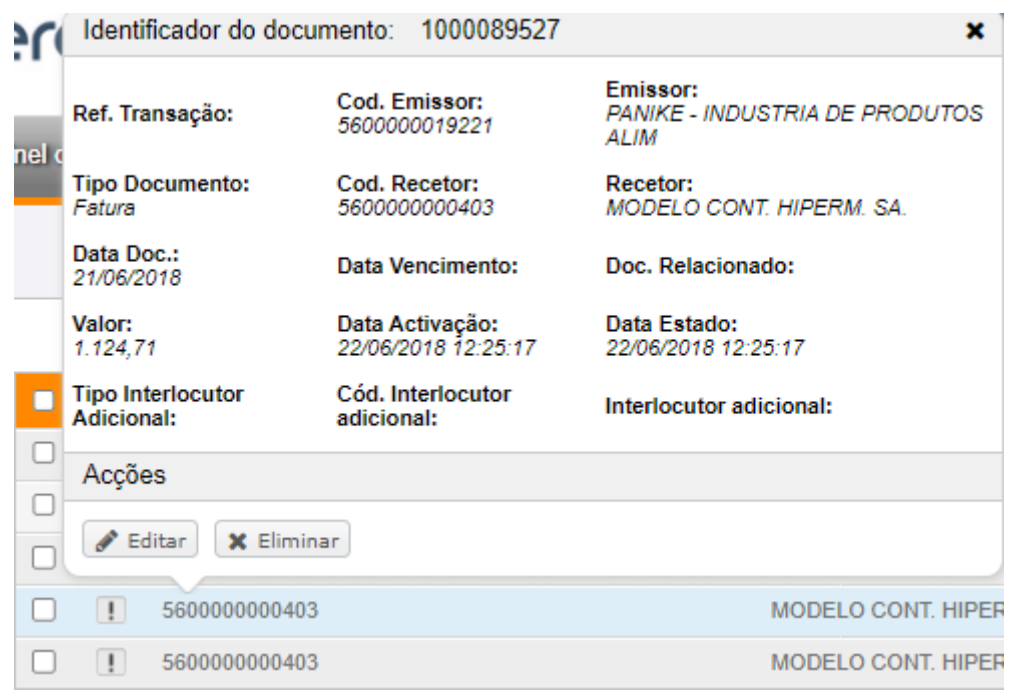

## <span id="page-29-0"></span>5.2. NOTAS DE ENTREGA

### <span id="page-29-1"></span>5.2.1 GERAR UMA NOTA DE ENTREGA A PARTIR DE UMA ENCOMENDA

A encomenda é pesquisada a partir da Lista de Documentos, Documentos Recebidos. Pode utilizar a pesquisa rápida uma vez dentro de Documentos Recebidos, Tipo de documento "**Encomenda**".

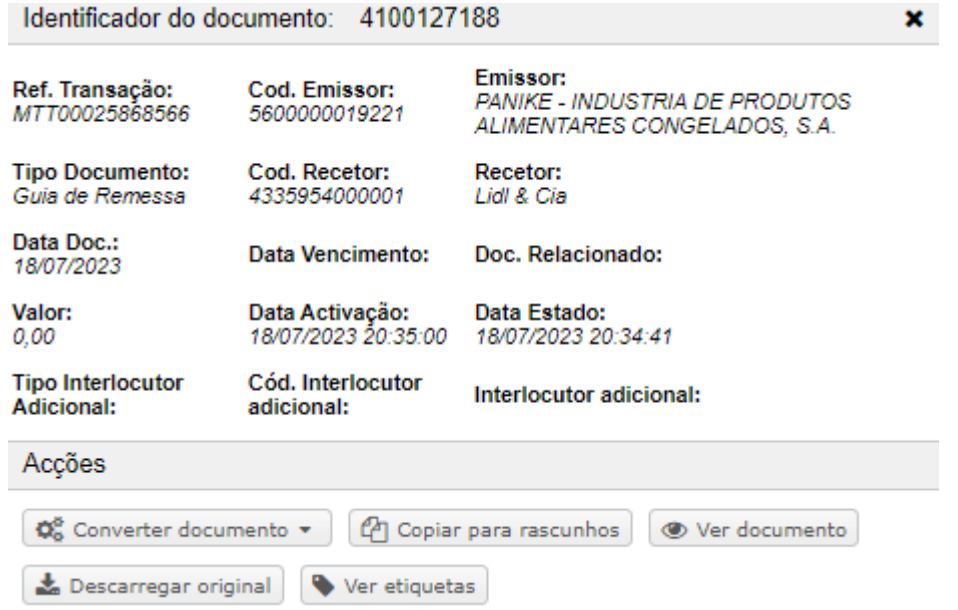

Esta nota de entrega é gerada a partir das informações contidas no documento base (encomenda ou confirmação de entrega). Este documento aparecerá então em **Rascunhos**.

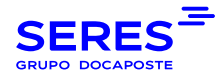

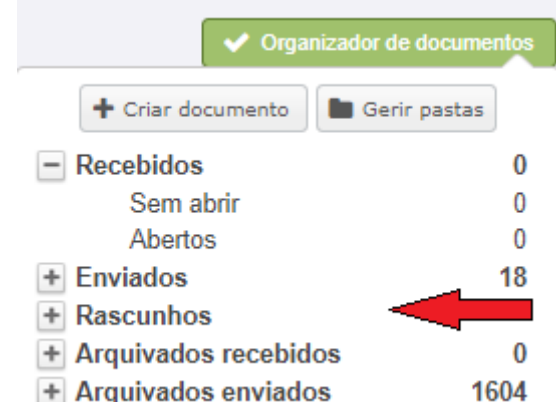

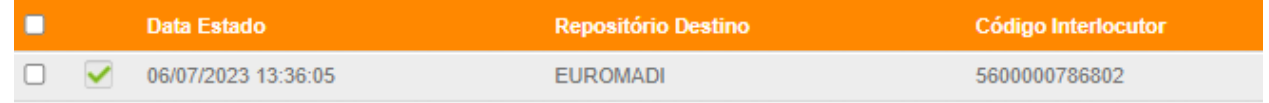

Clique no documento e seleccione Editar para gerar a nossa nota de entrega.

### <span id="page-30-0"></span>5.2.2. EDITAR OU CRIAR UMA NOTA DE ENTREGA

Para editar uma nota de entrega, ir para o separador **Criação de Documentos** e uma vez aberta a nota de entrega, clicar na opção **Editar**.

Se tivermos de gerar um novo, temos de clicar na opção **Criar Documento.**

+ Crear Documento Criar Documento

Apresenta a janela de selecção do destinatário e do tipo de documento.

Neste caso, o tipo de documento é **Nota de Entrega.** É obrigatório seleccionar o destinatário do documento antes de criar a nota de entrega.

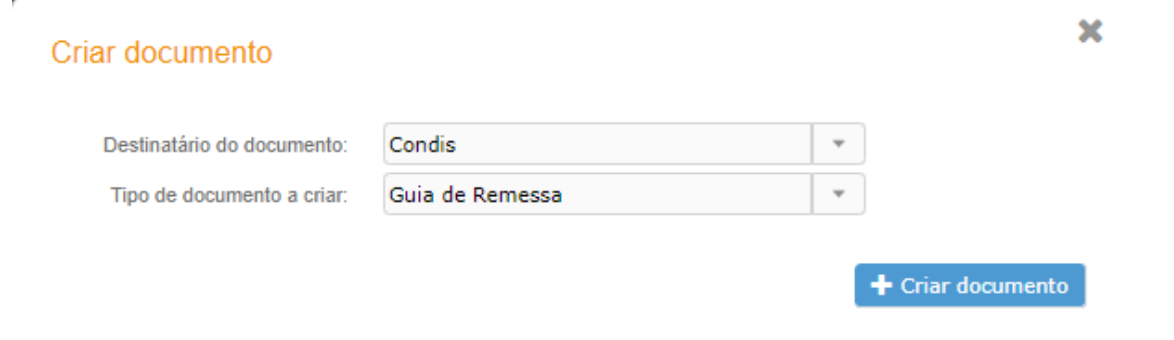

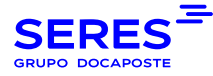

Quando entramos na nota de entrega, encontramos a seguinte janela:

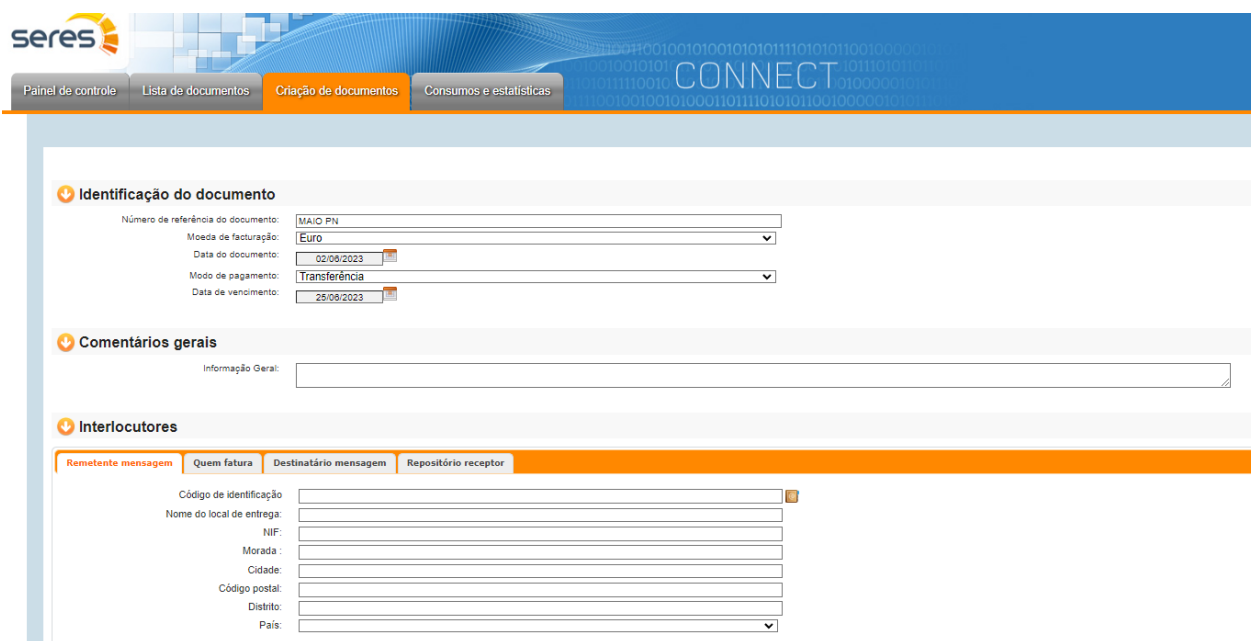

Na parte de identificação da nota de entrega, no número de referência único, temos de colocar o número da nota de entrega. A data do documento é indicada no momento da sua criação, e pode ser alterada se necessário. Se estivermos a gerar uma nova nota de entrega sem partir de um documento anterior, temos de a preencher. Os outros campos não são obrigatórios, a menos que sejam solicitados pelo destinatário.

Na secção de referências deve incluir o número de encomenda do comprador. Se desejar preencher a data, pode fazê-lo à direita do campo, desdobrando o calendário. Os outros campos não são obrigatórios, a menos que o seu cliente indicar o contrário.

A secção de parceiros deve ser preenchida com os códigos de identificação necessários de acordo com a estrutura administrativa fornecida pelo destinatário da nota de entrega. Se for uma nota de entrega preparada a partir de um documento anterior (confirmação de entrega ou encomenda), os parceiros serão preenchidos com as informações capturadas a partir desse documento. O separador "Destino da mensagem" não tem de ser preenchido.

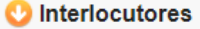

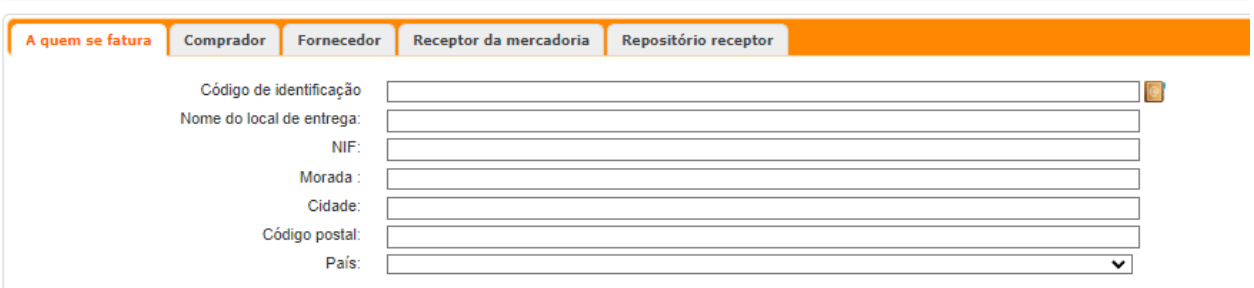

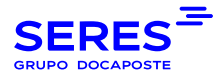

Na secção de embalagem, fornecemos informações sobre a estrutura de contentores exigida pelo destinatário da nota de entrega.

Em geral, a primeira linha refere-se ao contentor superior. A norma actual refere normalmente uma Iso 80X120 Pallet como o contentor superior, que na realidade se refere ao transporte das mercadorias (no caso do transporte rodoviário, este seria o camião, por exemplo). Nas unidades contidas, devemos indicar tantas unidades quantas as paletes ou contentores de segundo nível houver na expedição. Esta unidade de segundo nível deve ter associado um código de série (SSCC). Para que o código de série seja gerado, clicar no quadrado laranja com a @ que, após configurar os dados da empresa, irá gerar o código de série. Este código de série é aquele que se reflecte no código de barras que deve ser impresso na etiqueta. A geração da etiqueta para o seu serviço deve ser contratada previamente. Os artigos devem estar relacionados com a embalagem que os contém. Para tal, devemos escolher o número associado à embalagem a partir do menu desdobrável à esquerda do artigo. A estrutura geral da embalagem está sujeita aos requisitos do destinatário.

Seguem-se dois tipos diferentes de embalagem. O primeiro segue a estrutura de embalagem mais comum e o segundo tem uma estrutura contendo uma embalagem intermédia no segundo nível.

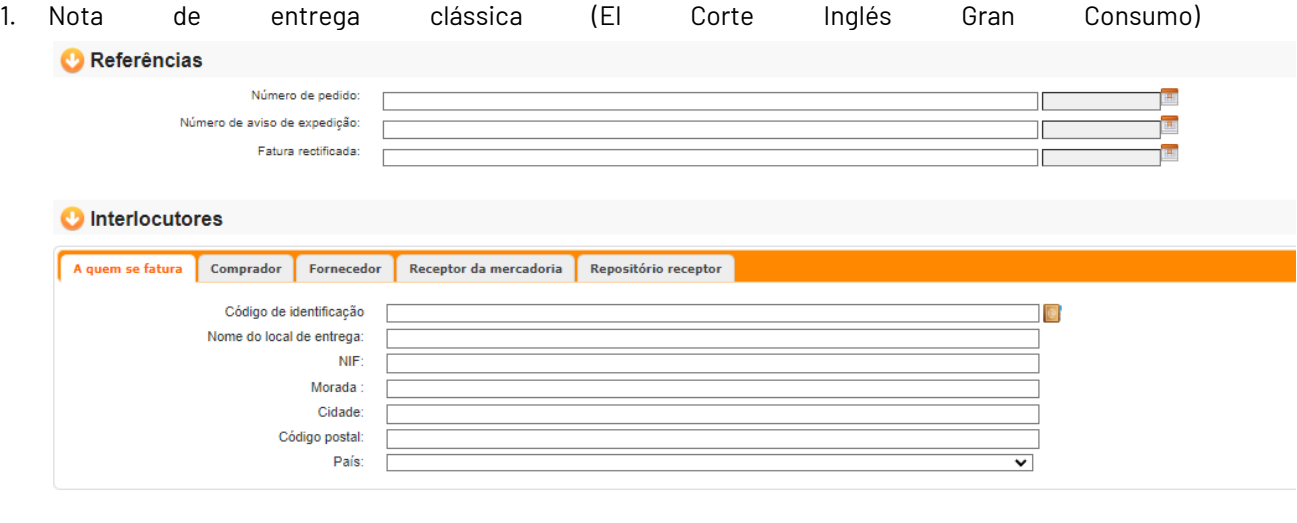

**O** Detalhe

2. Nota de entrega com embalagem intermédia (El Corte Inglés Mercadoria Geral)

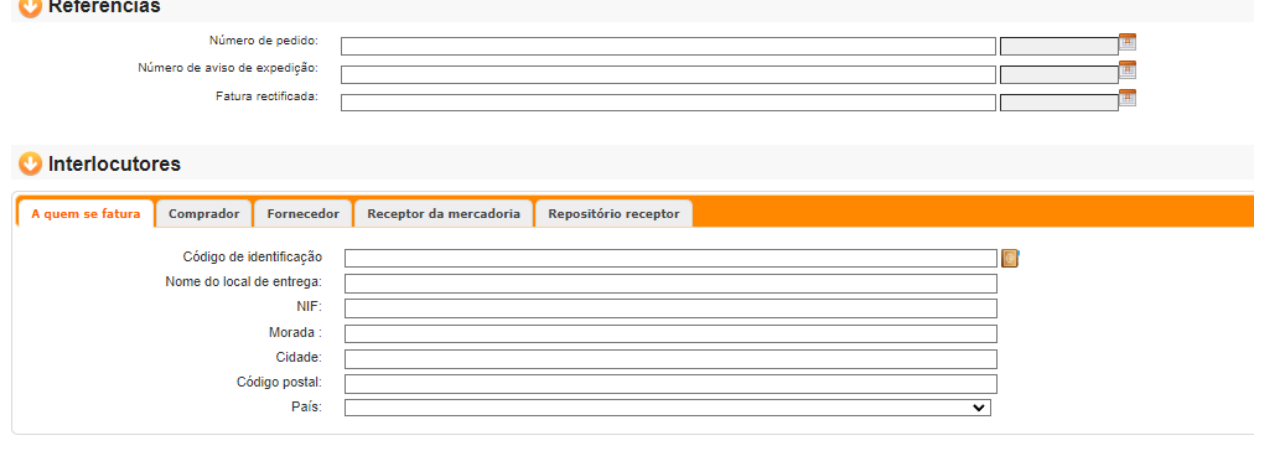

#### **O** Detalhe

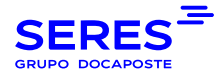

Quando tiver sido gerado, clicar em **Aceitar**.

Marcar a caixa da nota de entrega a ser enviada e clicar na opção **Enviar.**

Nesta altura, a nota de entrega aparecerá na lista de documentos enviados não abertos.

A fim de editar uma nota de entrega previamente enviada, temos de ir à lista de Documentos Enviados, abrir a nota de entrega que desejamos voltar a enviar, e escolher a opção Copiar para rascunhos, para a poder editar e enviar novamente.

### <span id="page-33-0"></span>5.3. PROCESSAMENTO DE MENSAGENS DE TEXTO LIVRE

Utilizaremos este tipo de mensagem para enviar uma comunicação ou qualquer tipo de informação ao nosso cliente. Uma vez no canto superior direito, escolhemos o cliente a quem queremos enviar este documento, seleccionamos a **mensagem de texto livre**, e clicamos em **criar documento.**

Preenchemos o formulário:

- identificação do documento
- interlocutores
- comentários

<span id="page-33-1"></span>Quando tiver preenchido o formulário, clique em **OK** e o passo seguinte é seleccionar o documento e **enviar o documento.**

### 5.4. PROCESSAMENTO DA LISTA DE FACTURAS

Uma vez do lado superior direito, escolhemos o cliente a quem queremos enviar o documento, seleccionamos a **lista de** mensagens de **facturação**, e clicamos em **criar documento.**

Preenchemos o formulário:

- identificação do documento
- parceiros
- detalhe : Adicione detalhe cada vez que quiser adicionar um novo
- totais: clicar em **Calcular**

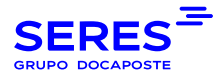

<span id="page-34-0"></span>Quando tiver preenchido este formulário, clique em **Aceitar,** e o passo seguinte é seleccionar o documento e **enviar documento.**

### 5.5. PROCESSAMENTO DE ENCOMENDAS

Quando uma encomenda é recebida, podemos realizar as seguintes acções:

- Converter para factura: Permite-lhe arrastar os dados da encomenda para uma factura (INVOIC) criada a partir da mesma para posterior edição e alteração.
- Converter para nota de entrega: Permite-lhe arrastar os dados da encomenda para uma nota de entrega (DESADV) criada a partir da mesma para posterior edição e alteração.
- Converter para resposta de encomenda: Permite arrastar os dados da encomenda para uma resposta de encomenda ou informação sobre a mercadoria a ser servida ao cliente (OSTRPT) criada a partir da mesma para posterior edição e alteração.
- Ver documento: Permite visualizar o documento.
- Descarregar original: Permite descarregar o documento.

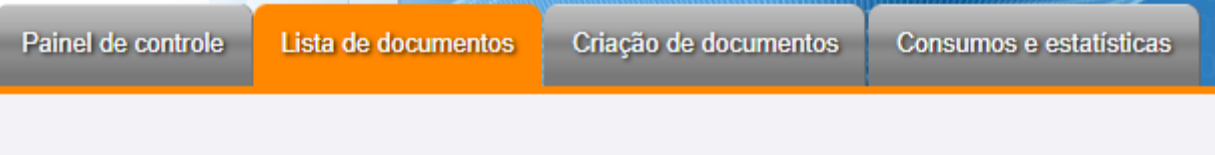

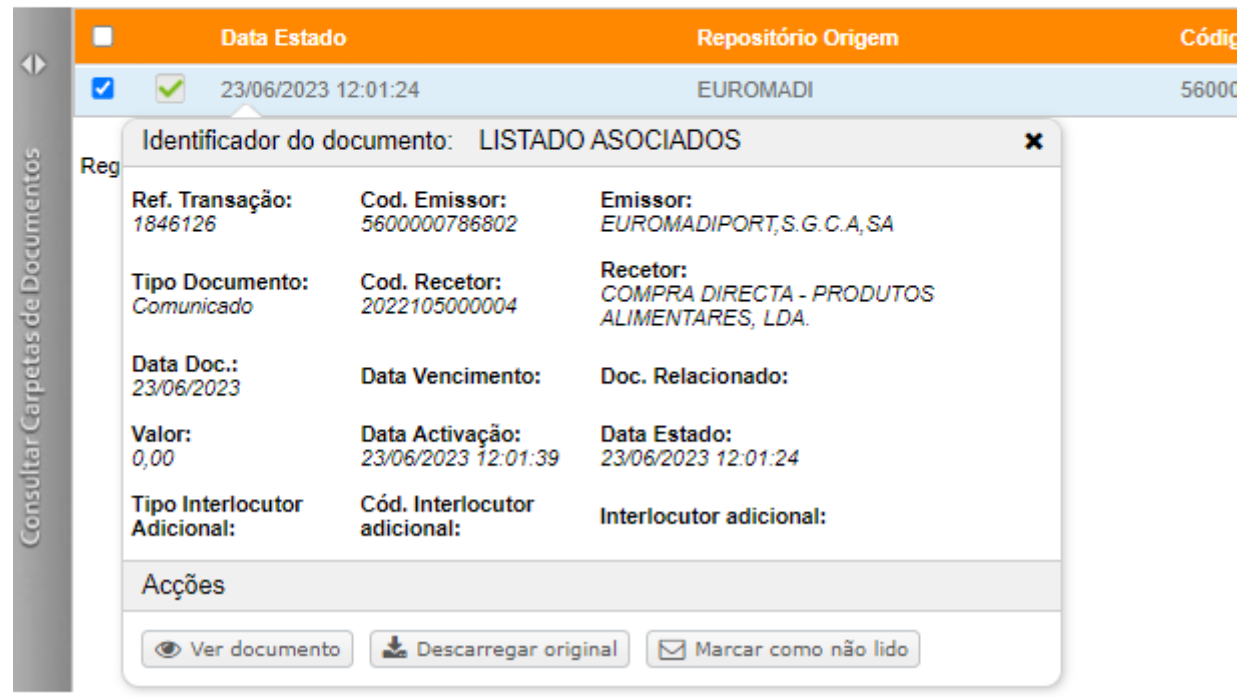

A geração de um ou outro documento está sujeita ao acordado previamente com o seu cliente.

Criar uma confirmação de encomenda com uma encomenda básica: Para converter uma encomenda numa confirmação de encomenda temos de seleccionar uma encomenda e clicar em **converter para confirmação de encomenda,** e uma vez convertida, seleccionaremos **editar documento** para preencher o documento:

- identificação do documento
- parceiros

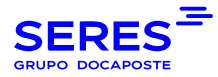

- detalhe : Adicione detalhe cada vez que quiser adicionar um novo
- totais: **cálculo de** acertos

Gerar confirmação de encomenda sem ordem básica: Uma vez na mensagem de confirmação de encomenda, clique em **criar documento,** e depois vá para

Preencher o formulário:

- identificação do documento
- interlocutores
- detalhe : Adicione detalhe cada vez que quiser adicionar um novo
- totais**:** clicar em **Calcular**

Uma vez preenchido o formulário, clicar em **Aceitar,** seleccionar o documento e **Enviar.**

## <span id="page-35-0"></span>6. CONFIGURAÇÃO DA EMPRESA

Uma vez acessado o Al Connect, as primeiras acções obrigatórias a realizar serão a configuração dos parceiros. Depois temos diferentes configurações opcionais, tais como o registo do mestre de artigos, a configuração dos parceiros, a configuração dos decimais que aparecerão na factura, e a geração do SSCC para o envio de notas de entrega.

Para começar a efectuar estas configurações, aceda à opção localizada no lado superior direito do ecrã, que indica **Configuração**.

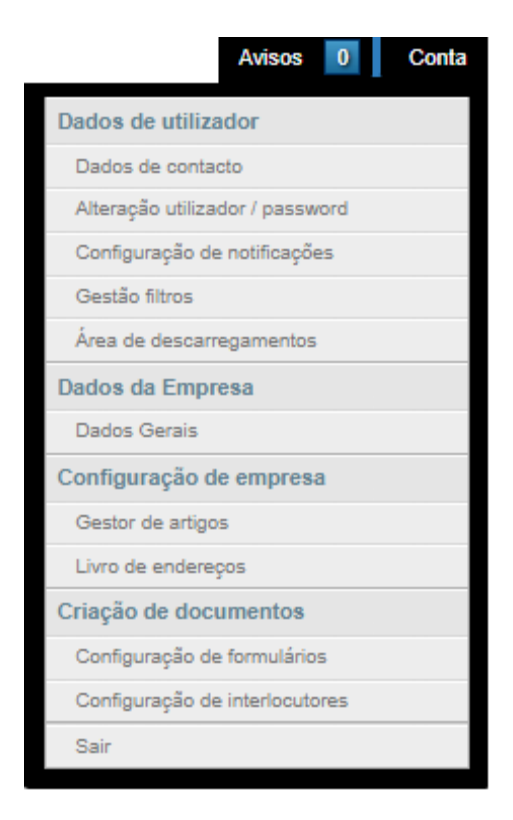

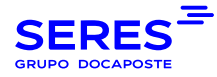

<span id="page-36-0"></span>Uma vez efectuado o acesso, veremos três separadores, que seguidamente especificaremos as diferentes acções que podem ser realizadas neles.

## 6.1. LIVRO DE ENDEREÇOS

A opção Livro de **Endereços** é onde vamos começar a configurar os interlocutores. Este passo é obrigatório para começar a trabalhar normalmente.

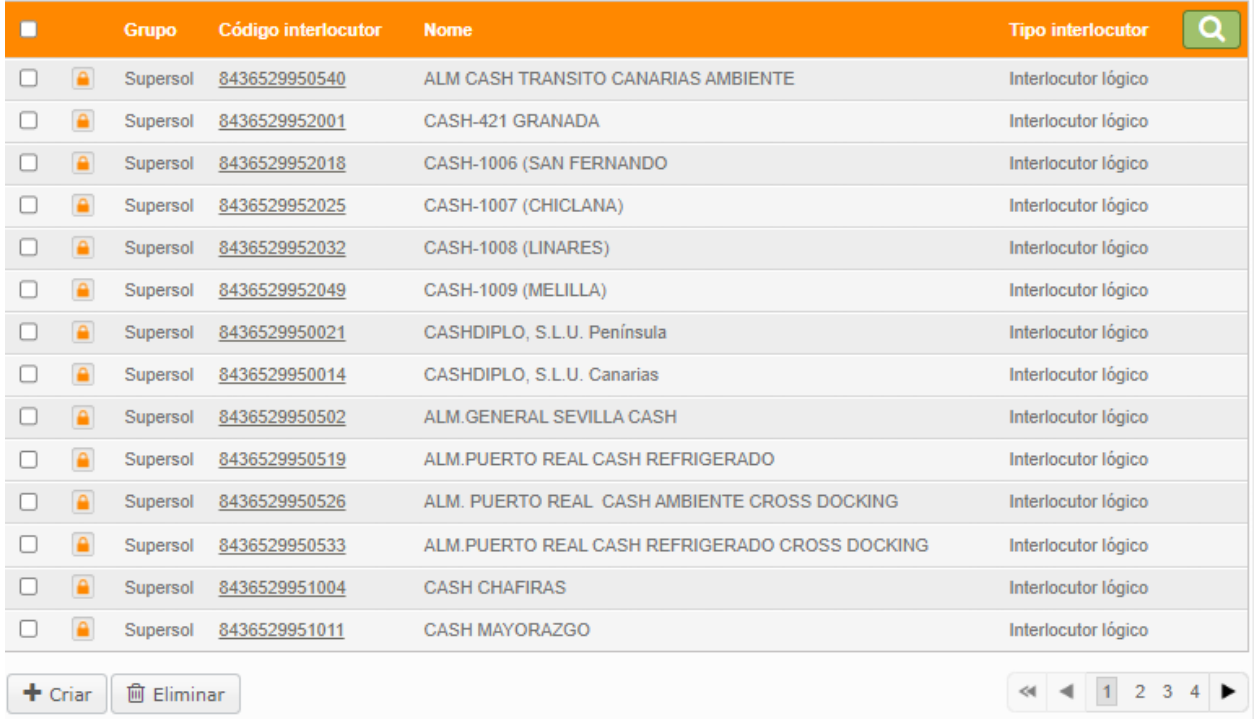

O primeiro passo na criação da agenda de endereços é criar o seu endereço em Connect. Para o fazer, seleccione a opção **Criar** situada no canto inferior esquerdo.

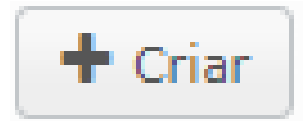

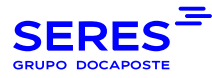

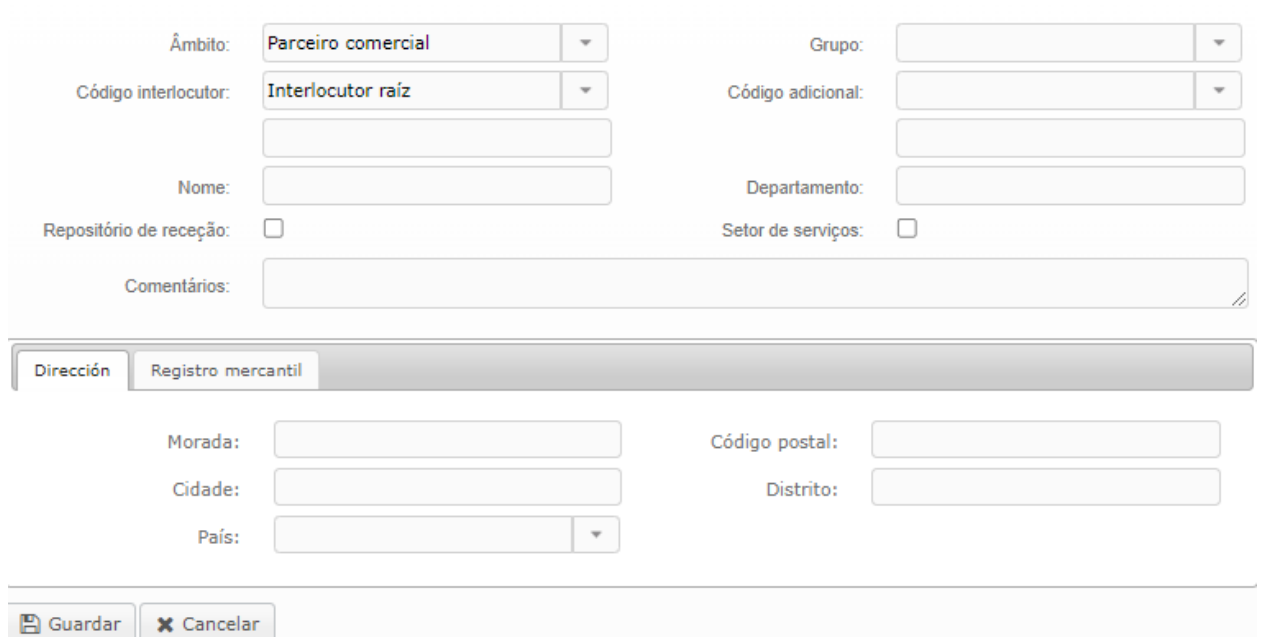

Quando seleccionar esta opção, aparecerá uma janela pop-up a pedir os diferentes dados da sua empresa. Lembre-se de que todos os dados devem ser preenchidos.

Descrição dos diferentes campos.

- Âmbito → Dados fiscais da empresa
- Código de parceiro → Root partner, na caixa em baixo introduza o seu código de identificação
- Nome → Nome da empresa
- Código adicional → TIN, insira por favor o seu TIN na caixa abaixo
- Endereço → Preencher os dados da empresa
- Registo Comercial → Preencher os dados da empresa

Após estar tudo preenchido, seleccionar aceitar e a lista de endereços mostrará os dados que gerámos.

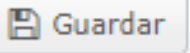

A partir do **livro de endereços** podemos ver todos os parceiros com quem vamos trabalhar.

A SERES actualiza regularmente todas as estruturas administrativas de todos os distribuidores para que estejam disponíveis na aplicação Connect.

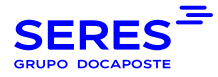

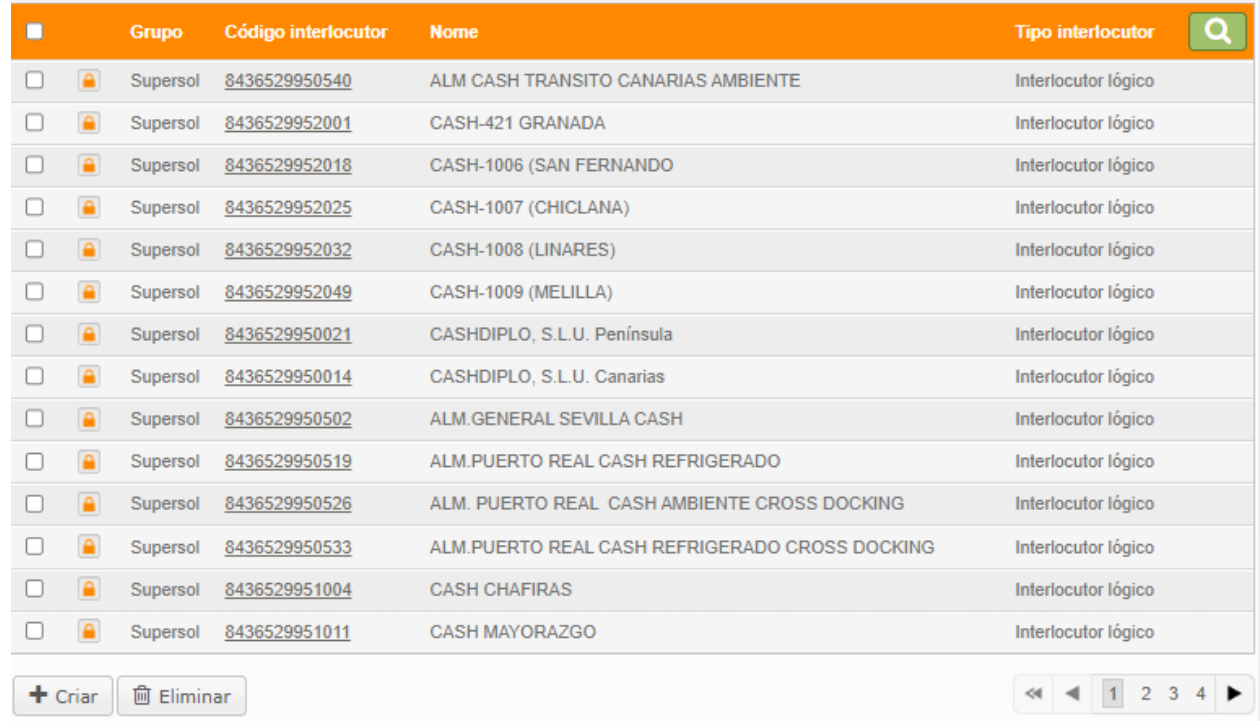

Tudo o que temos de fazer é abrir o menu desdobrável em **Cenário**, e seleccionar o que nos interessar, depois clicar em **Procurar, para aparecerem** todos os interlocutores desse cenário.

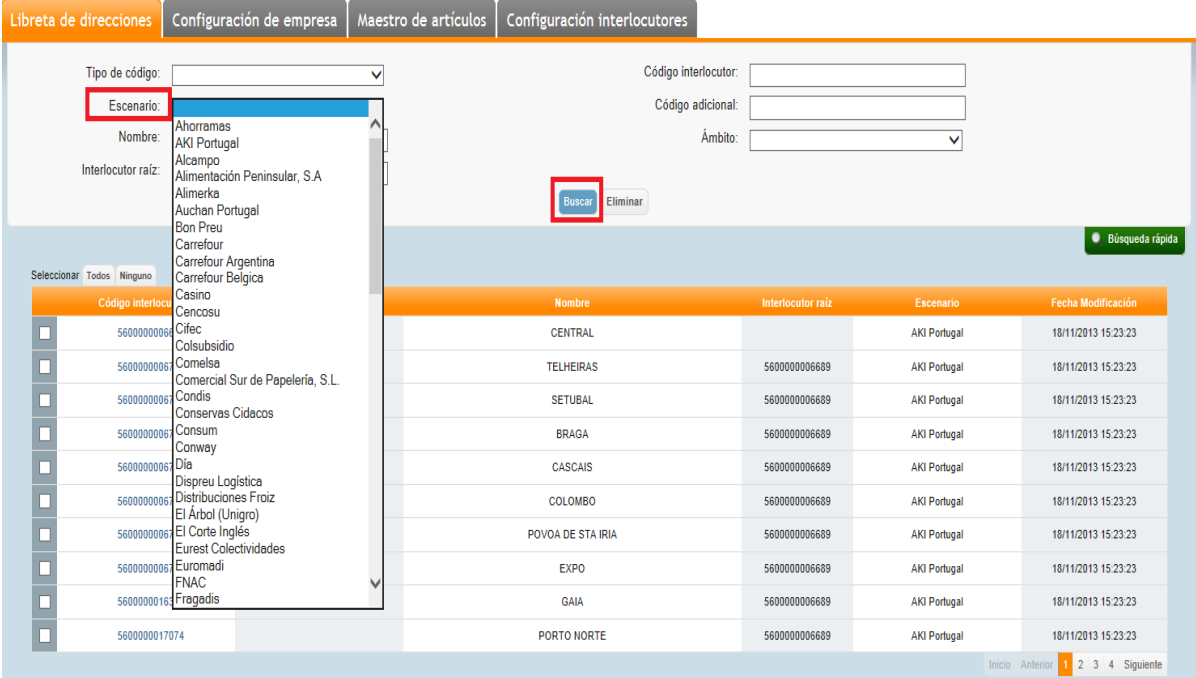

Neste livro de endereços pode também procurar parceiros, filtrando por diferentes campos da **Pesquisa Rápida:** 

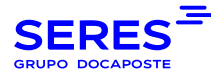

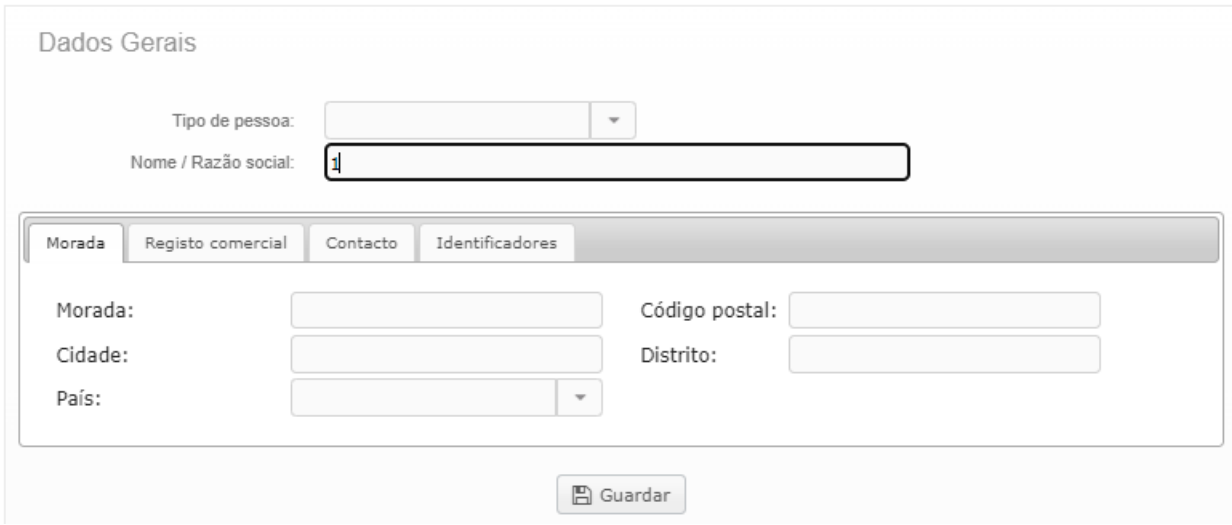

### 6.2. CONFIGURAÇÃO DA EMPRESA

### <span id="page-39-1"></span><span id="page-39-0"></span>6.2.1. CONFIGURAÇÃO GERAL

Nesta secção configuraremos os dados necessários para informar o número de decimais que aparecerão nas facturas, assim como os dados necessários para gerar o código seriado associado à estrutura da embalagem (a geração de etiquetas a partir deste código está sujeita a contrato).

-Precisão de cálculo decimal: Número de decimais que pretende que apareçam nas facturas.

-Tempo de permanência da mensagem: este é pré-configurado de acordo com o serviço.

- Extensão do código de série SSCC: Dígito livre de 0 a 9

- Prefixo do código de série SSCC: Devem aparecer os dois primeiros dígitos do ponto operacional (no caso de um código EAN espanhol, será o código 84).

-Código da empresa para SSCC: Devem aparecer os 5 dígitos seguintes após os dois primeiros dígitos do ponto operacional.

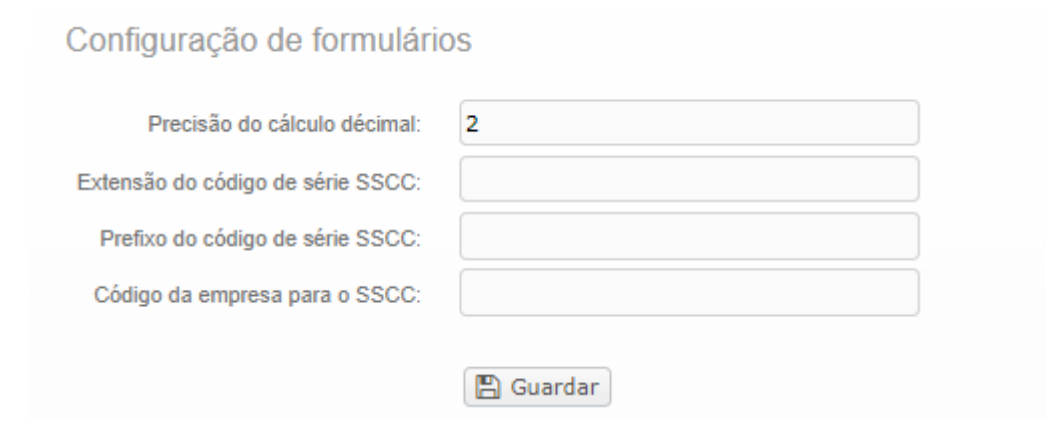

### <span id="page-39-2"></span>6.2.2. ARTIGO MESTRE

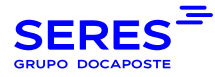

 $+$  Crear

Na opção artigo mestre, é possível registar os diferentes produtos que devem ser referenciados nas trocas. Podem ser associados dados diferentes de acordo com as necessidades e exigências das partes envolvidas.

# CONTA > Articulo Mestre

Os dados obrigatórios são o código associado ao artigo (Gtin) e a descrição do artigo (nome).

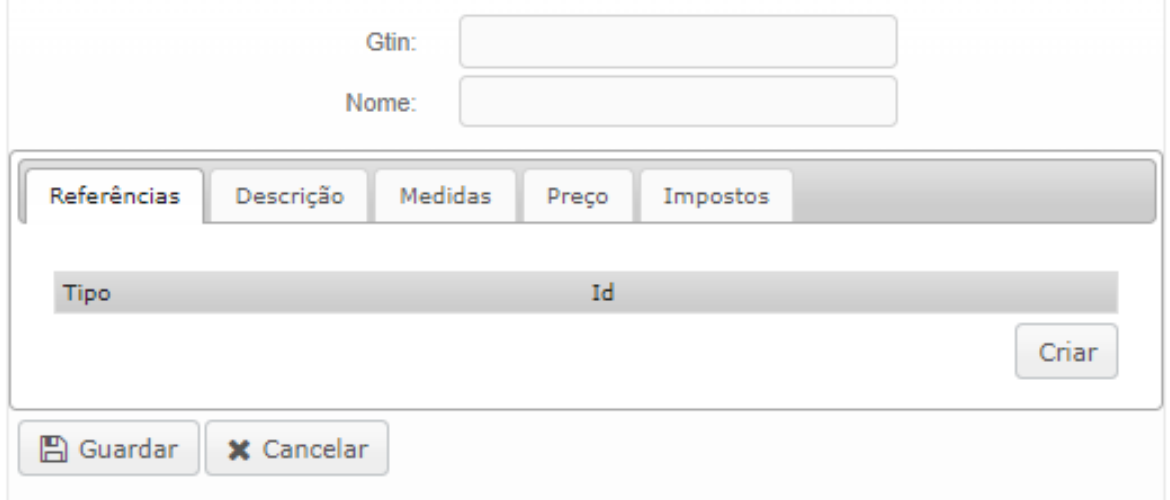

Para adicionar informação ao artigo, percorrer os diferentes separadores (Referências, Descrições, Medidas, Preço, Impostos) e introduzir a informação desejada.

Cada separador consta de um menu desdobrável que informa sobre os dados a serem preenchidos:

**Separador Referências**

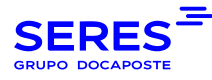

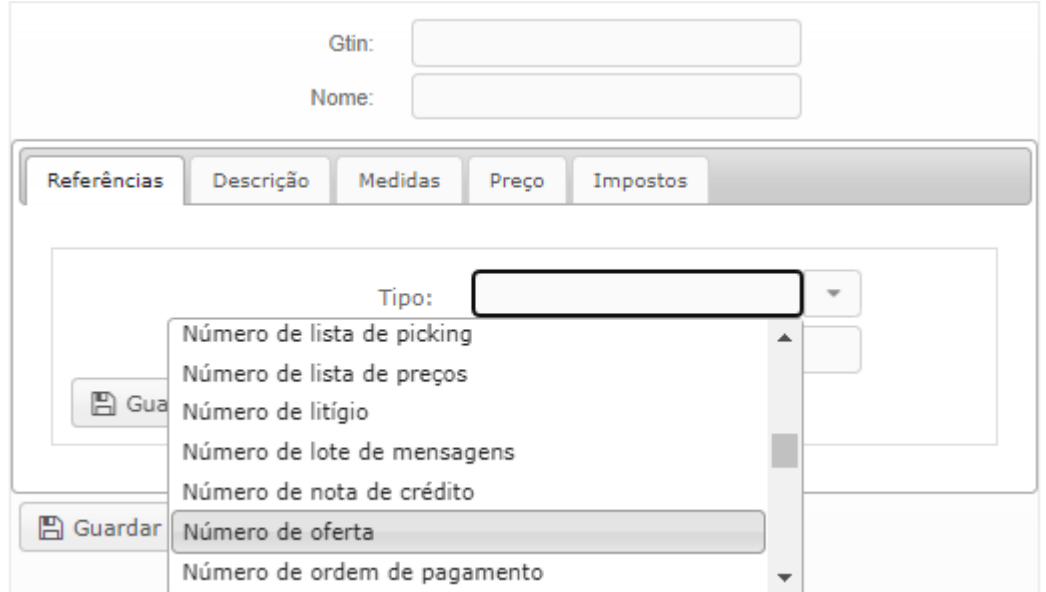

#### **Separador Descrições**

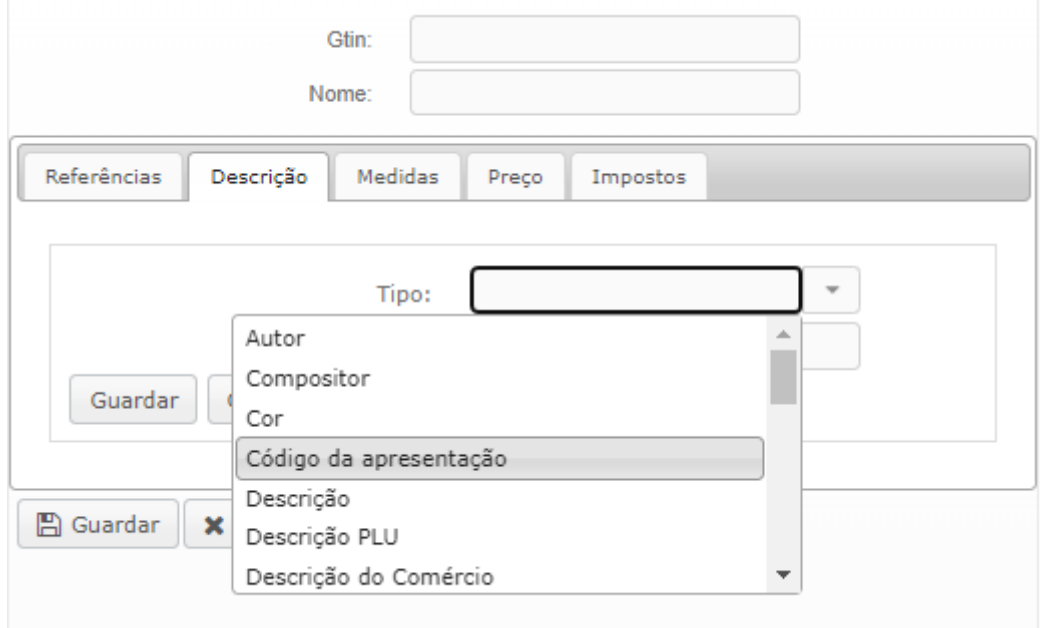

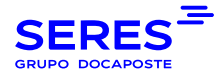

#### **Separador Medidas**

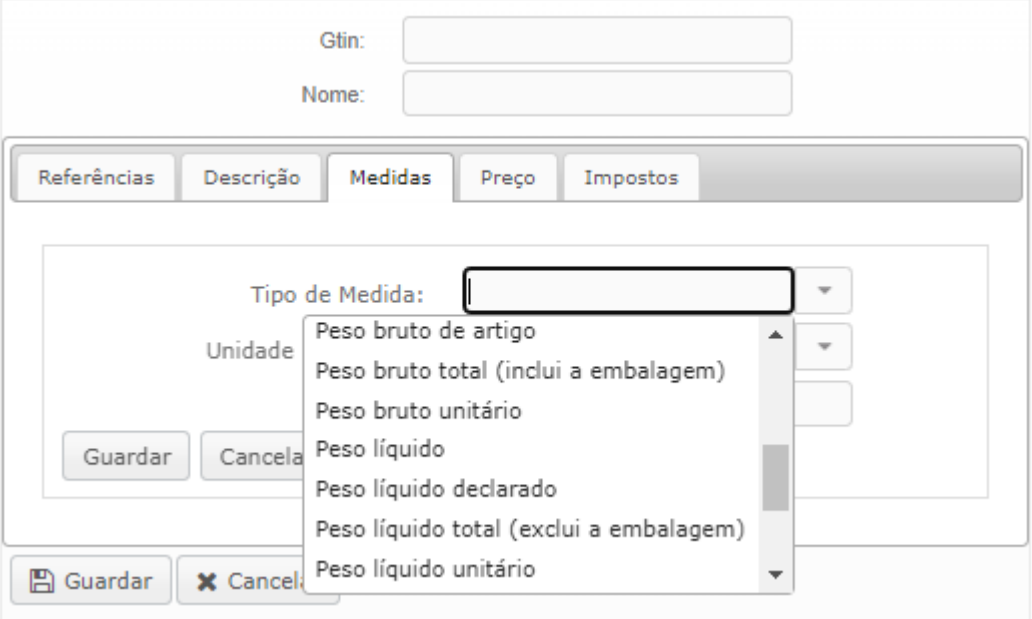

**Separador Preços**

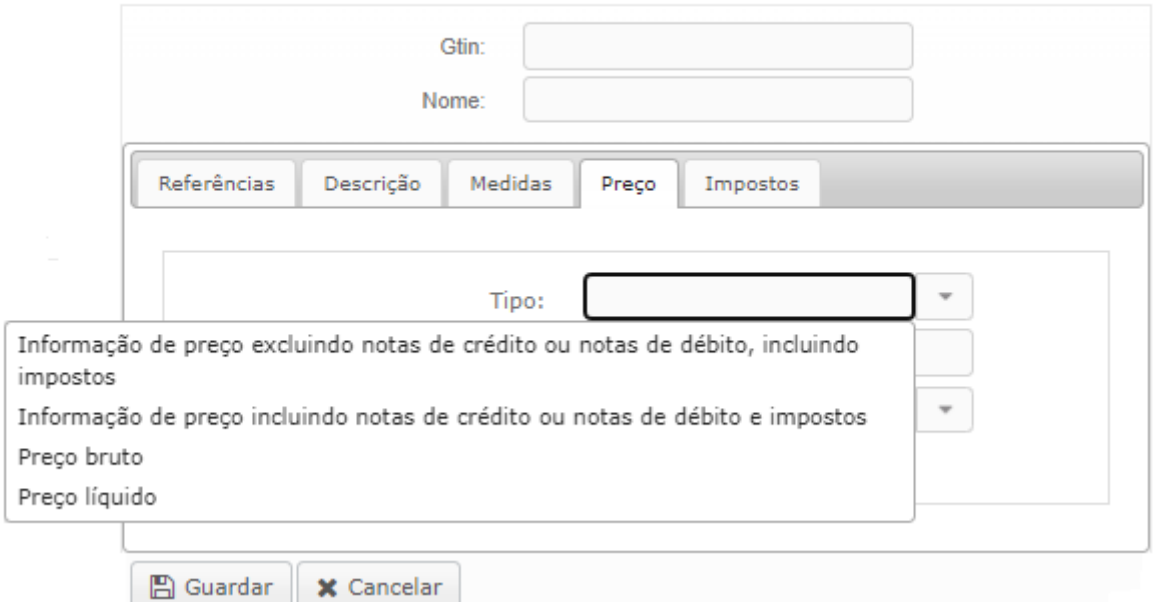

**Separador Impostos**

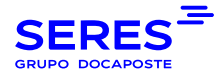

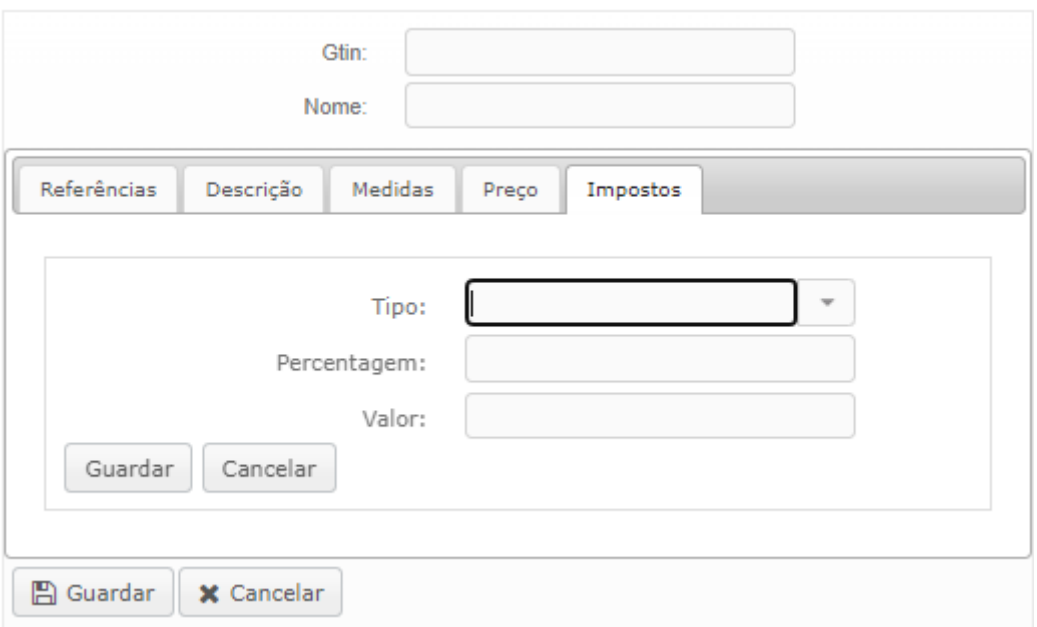

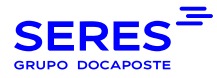

# <span id="page-44-0"></span>7. INSTALAÇÃO DE UM NOVO CERTIFICADO

**Para instalar um certificado, seguir os passos abaixo:**

#### **7.1. Exportar o certificado a partir do seu navegador**

Para poder assinar as facturas tem de carregar o seu certificado em

https://facturaelectronica.seresnet.com. Para o fazer tem primeiro de exportar o certificado a partir do navegador.

Se o seu navegador for o Internet Explorer, abra o navegador e uma vez dentro dele, os passos a seguir são os seguintes:

1. Clique em Opções da Internet

2. No separador Conteúdos, clicar no botão Certificados.

- 3. Seleccione o seu certificado clicando sobre ele com o rato e clique no botão Exportar.
- 4. Uma nova janela irá abrir-se, clicar em Next.

5. Seleccione Exportar chave privada, e clique em Next.

6. Uma nova janela irá abrir-se, clicar em Next.

7. Introduza uma palavra-passe para o seu certificado. Esta palavra-passe será necessária no primeiro passo, por favor, tome nota da mesma.

8. Clique em Procurar para encontrar o local para guardar o ficheiro que irá conter o certificado digital.

9. Seleccione onde pretende guardar o certificado e introduza um nome para o ficheiro. Em seguida, clicar no botão Guardar e Terminar

Se o seu browser for Mozilla Firefox abra o navegador e uma vez dentro dele, os passos a seguir são os seguintes:

1. Subir a barra de menu, clicar em Editar >- Preferências

2. Seleccionar a secção Avançado, encontrar e seleccionar o botão Gerir Certificados.

3. Seleccione o seu certificado clicando sobre ele, e clique no botão Backup.

4. Seleccione onde pretende guardar o certificado e escreva um nome para o ficheiro que o irá conter. Depois clique no botão Guardar.

5. Introduza uma palavra-passe para o seu certificado. Esta palavra-passe será necessária no primeiro passo, por favor tome nota da mesma.

Se o seu navegador for Chome, abra o navegador e uma vez dentro dele, os passos a seguir são os seguintes: 1. Subir até ao canto superior direito, clicar na opção do menu >- 'ferramentas - opções'.

2. Seleccionar a secção avançada.

3. Desça com a barra vertical até à secção HTTPS/SSL e clique em 'gerir certificados'.

4. Seleccione o seu certificado clicando com o rato e clique no botão Exportar.

5. Seleccionar exportar a chave privada com o Certificado.

6. Activar as caixas de verificação para protecção segura com o Certificado, e a caixa de verificação para incluir todos os certificados no caminho acesso de certificação no ficheiro.

g. Introduza uma palavra-passe para o seu certificado. Esta palavra-passe será necessária no primeiro passo, por favor tome nota da palavra-passe.

h. Seleccione onde pretende guardar o certificado e escreva um nome para o ficheiro que o irá conter. Depois clique no botão Guardar.

#### **7.2 Carregamento do certificado para E-FACTURA EDI**

Uma vez exportado o certificado, vá a **https://facturaelectronica.seresnet.com** e introduza o seu nome de utilizador e palavra-passe.

Uma vez dentro, seguir os passos abaixo:

1. Clique na opção do canto superior direito >Utilitários>Certificados.

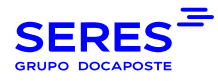

2. Clique em Procurar, procurar e seleccionar o certificado que exportou a partir do browser,

3. Introduza a palavra-passe que adicionou quando exportou o certificado, confirme-a e aceite.

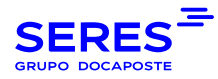

# <span id="page-46-0"></span>8. ASSINATURA DELEGADA - ASSINATURA PRÓPRIA

SERES permite 2 modalidades, ou SERES assina as suas facturas com o certificado SERES, ou pode carregar o seu próprio certificado.

Para carregar o seu próprio certificado, tem de o fazer em ambas as plataformas.

- **E-INVOICE EDI [: https://facturaelectronica.seresnet.com](https://facturaelectronica.seresnet.com/)**
- **EFACTURA (EFACTURA E EARCHIVO) [: https://miacceso.e-factura.net/jsp/login.jsp](https://miacceso.e-factura.net/jsp/login.jsp)**

Note que no caso de carregar o seu próprio certificado, deve carregá-lo em ambas as plataformas. Em caso de dúvidas, por favor contacte o Suporte SERES.